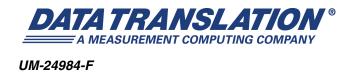

## DT9828 User's Manual

|   | - |              |          |          |          |          |
|---|---|--------------|----------|----------|----------|----------|
|   |   |              |          |          |          |          |
|   |   |              |          |          |          |          |
|   |   |              |          |          |          |          |
|   |   |              |          |          |          |          |
|   |   |              |          |          |          |          |
|   |   |              |          |          |          |          |
|   |   |              |          |          |          |          |
|   |   |              |          |          |          |          |
| _ |   |              |          |          |          |          |
|   |   |              |          |          |          |          |
|   |   |              |          |          |          |          |
|   |   |              |          |          |          |          |
|   |   |              |          |          |          |          |
|   |   |              |          |          |          |          |
|   |   |              |          |          |          |          |
|   |   |              |          |          |          |          |
|   |   |              |          |          |          |          |
|   |   |              |          |          |          |          |
|   |   | <br><u> </u> | <u> </u> | <u>'</u> | <u> </u> | <u> </u> |
|   |   |              |          |          |          |          |

### **Trademark and Copyright Information**

Measurement Computing Corporation, InstaCal, Universal Library, and the Measurement Computing logo are either trademarks or registered trademarks of Measurement Computing Corporation. Refer to the Copyrights & Trademarks section on <a href="macdaq.com/legal">macdaq.com/legal</a> for more information about Measurement Computing trademarks. Other product and company names mentioned herein are trademarks or trade names of their respective companies.

© 2015 Measurement Computing Corporation. All rights reserved. No part of this publication may be reproduced, stored in a retrieval system, or transmitted, in any form by any means, electronic, mechanical, by photocopying, recording, or otherwise without the prior written permission of Measurement Computing Corporation.

### Notice

Measurement Computing Corporation does not authorize any Measurement Computing Corporation product for use in life support systems and/or devices without prior written consent from Measurement Computing Corporation. Life support devices/systems are devices or systems that, a) are intended for surgical implantation into the body, or b) support or sustain life and whose failure to perform can be reasonably expected to result in injury. Measurement Computing Corporation products are not designed with the components required, and are not subject to the testing required to ensure a level of reliability suitable for the treatment and diagnosis of people.

### **Radio and Television Interference**

This equipment has been tested and found to comply with CISPR EN55022 Class A and EN61000-6-1 requirements and also with the limits for a Class A digital device, pursuant to Part 15 of the FCC Rules. These limits are designed to provide reasonable protection against harmful interference when the equipment is operated in a commercial environment. This equipment generates, uses, and can radiate radio frequency energy and, if not installed and used in accordance with the instruction manual, may cause harmful interference to radio communications. Operation of this equipment in a residential area is likely to cause harmful interference, in which case the user will be required to correct the interference at his own expense.

Changes or modifications to this equipment not expressly approved by Data Translation could void your authority to operate the equipment under Part 15 of the FCC Rules.

**Note:** This product was verified to meet FCC requirements under test conditions that included use of shielded cables and connectors between system components. It is important that you use shielded cables and connectors to reduce the possibility of causing interference to radio, television, and other electronic devices.

### **Canadian Department of Communications Statement**

This digital apparatus does not exceed the Class A limits for radio noise emissions from digital apparatus set out in the Radio Interference Regulations of the Canadian Department of Communications.

Le présent appareil numérique n'émet pas de bruits radioélectriques dépassant les limites applicables aux appareils numériques de la class A prescrites dans le Règlement sur le brouillage radioélectrique édicté par le Ministère des Communications du Canada.

# Table of Contents

|                                                                                                    | 9                                                              |
|----------------------------------------------------------------------------------------------------|----------------------------------------------------------------|
| Intended Audience                                                                                                    | 9                                                              |
| How this Manual is Organized                                                                                                    | 9                                                              |
| Conventions Used in this Manual                                                                                                    | 10                                                             |
| Related Information                                                                                                    | 10                                                             |
| Where To Get Help                                                                                                    | 13                                                             |
| Chapter 1: Overview                                                                                                    | . 13                                                           |
| Features                                                                                                    | 14                                                             |
| Supported Software                                                                                                    | 16                                                             |
| Accessories                                                                                                    | 19                                                             |
| Getting Started Procedure                                                                                                    | 20                                                             |
| Chapter 2: Installing a Module                                                                                                    | . 23                                                           |
| Unpacking                                                                                                    |                                                                |
| System Requirements                                                                                                    |                                                                |
| Attaching Modules to the Computer                                                                                                    |                                                                |
| Connecting Directly to the USB Ports                                                                                                    |                                                                |
| Connecting to an Expansion Hub                                                                                                    |                                                                |
| Configuring the Device Driver                                                                                                    |                                                                |
|                                                                                                    |                                                                |
| Chapter 3: Wiring Signals                                                                                                    | . 33                                                           |
| Chapter 3: Wiring Signals                                                                                                    |                                                                |
| General Wiring Recommendations                                                                                                    | 35                                                             |
| General Wiring Recommendations                                                                                                    | 35<br>36                                                       |
| General Wiring Recommendations                                                                                                    | 35<br>36<br>38                                                 |
| General Wiring Recommendations  Connecting Thermocouple Inputs  Connecting Voltage Input Signals  Connecting Current Loop Inputs                                                                                                    | 38                                                             |
| General Wiring Recommendations  Connecting Thermocouple Inputs  Connecting Voltage Input Signals  Connecting Current Loop Inputs  Connecting Digital Input Signals                                                                                                    | 35<br>36<br>39<br>40                                           |
| General Wiring Recommendations  Connecting Thermocouple Inputs  Connecting Voltage Input Signals  Connecting Current Loop Inputs  Connecting Digital Input Signals  Connecting Digital Output Signals                                                                                                    | 35<br>36<br>39<br>40                                           |
| General Wiring Recommendations  Connecting Thermocouple Inputs  Connecting Voltage Input Signals  Connecting Current Loop Inputs  Connecting Digital Input Signals                                                                                                    | 35<br>36<br>39<br>40                                           |
| General Wiring Recommendations  Connecting Thermocouple Inputs  Connecting Voltage Input Signals  Connecting Current Loop Inputs  Connecting Digital Input Signals  Connecting Digital Output Signals  Chapter 4: Verifying the Operation of a Module  Selecting the Device                                                                                                    | 35<br>36<br>39<br>40<br>42<br>45                               |
| General Wiring Recommendations  Connecting Thermocouple Inputs  Connecting Voltage Input Signals  Connecting Current Loop Inputs  Connecting Digital Input Signals  Connecting Digital Output Signals  Chapter 4: Verifying the Operation of a Module                                                                                                    | 35<br>36<br>39<br>40<br>42<br>45                               |
| General Wiring Recommendations  Connecting Thermocouple Inputs  Connecting Voltage Input Signals  Connecting Current Loop Inputs  Connecting Digital Input Signals  Connecting Digital Output Signals  Chapter 4: Verifying the Operation of a Module  Selecting the Device                                                                                                    | 35<br>36<br>38<br>40<br>42<br>45<br>45                         |
| General Wiring Recommendations  Connecting Thermocouple Inputs  Connecting Voltage Input Signals  Connecting Current Loop Inputs  Connecting Digital Input Signals  Connecting Digital Output Signals  Chapter 4: Verifying the Operation of a Module  Selecting the Device  Thermocouple Measurement Example                                                                                                    | 35<br>36<br>38<br>40<br>42<br>42<br>45                         |
| General Wiring Recommendations  Connecting Thermocouple Inputs  Connecting Voltage Input Signals  Connecting Current Loop Inputs  Connecting Digital Input Signals  Connecting Digital Output Signals  Chapter 4: Verifying the Operation of a Module  Selecting the Device  Thermocouple Measurement Example  Configure the Channels                                                                                                    | 38<br>36<br>38<br>40<br>42<br>45<br>45<br>45<br>45             |
| General Wiring Recommendations  Connecting Thermocouple Inputs  Connecting Voltage Input Signals  Connecting Current Loop Inputs  Connecting Digital Input Signals  Connecting Digital Output Signals  Connecting Digital Output Signals  Chapter 4: Verifying the Operation of a Module  Selecting the Device  Thermocouple Measurement Example  Configure the Channels  Configure the Parameters of the Acquisition Config Window                                                                                                 | 38<br>36<br>38<br>40<br>42<br>42<br>42<br>42<br>45<br>45       |
| General Wiring Recommendations Connecting Thermocouple Inputs Connecting Voltage Input Signals Connecting Current Loop Inputs Connecting Digital Input Signals Connecting Digital Output Signals Connecting Digital Output Signals  Chapter 4: Verifying the Operation of a Module Selecting the Device Thermocouple Measurement Example Configure the Channels Configure the Parameters of the Acquisition Config Window Configure the Appearance of the Channel Plot Window                                                       | 38<br>36<br>38<br>42<br>42<br>42<br>42<br>42<br>45<br>45       |
| General Wiring Recommendations Connecting Thermocouple Inputs Connecting Voltage Input Signals Connecting Current Loop Inputs Connecting Digital Input Signals Connecting Digital Output Signals Connecting Digital Output Signals Chapter 4: Verifying the Operation of a Module Selecting the Device Thermocouple Measurement Example Configure the Channels Configure the Parameters of the Acquisition Config Window Configure the Appearance of the Channel Plot Window Configure the Appearance of the Channel Display Window | 35<br>36<br>39<br>40<br>42<br>43<br>43<br>45<br>50<br>52<br>53 |

| Chapter 5: Principles of Operation              | 59   |
|-------------------------------------------------|------|
| Block Diagram                                   | . 60 |
| Analog Input Features                           | . 61 |
| Analog Input Channels                           | . 61 |
| Specifying a Single Channel                     | . 62 |
| Specifying One or More Channels                 | . 62 |
| Cold Junction Compensation                      | . 62 |
| Open Thermocouple Detection                     | . 63 |
| Input Ranges and Gains                          | . 63 |
| Input Resolution                                | . 64 |
| A/D Sample Clock                                | . 64 |
| Input Trigger                                   | . 65 |
| Analog Input Conversion Modes                   | . 66 |
| Single-Value Operations                         | . 66 |
| Continuous Scan Mode                            | . 66 |
| Filtering                                       | . 67 |
| Data Format                                     | . 68 |
| Error Conditions                                | . 68 |
| Digital I/O Features.                           | . 69 |
| Digital Input Lines                             | . 69 |
| Digital Output Lines                            | . 69 |
| Resolution                                      | . 70 |
| Operation Modes                                 | . 70 |
| Chapter 6: Supported Device Driver Capabilities | 71   |
| Data Flow and Operation Options.                |      |
| Buffering                                       |      |
| Triggered Scan Mode                             |      |
| Data Encoding.                                  |      |
| Channels                                        |      |
| Gain                                            |      |
| Ranges                                          |      |
| Resolution                                      |      |
| Current and Resistance Support                  |      |
| Thermocouple, RTD, Thermistor Support           |      |
| IEPE Support                                    |      |
| Bridge and Strain Gage Support                  |      |
| Start Triggers                                  |      |
| Reference Triggers                              |      |
| Clocks                                          |      |
| Counter/Timers                                  | 81   |

| Tachometer                                            |
|-------------------------------------------------------|
| Chapter 7: Calibration                                |
| About Calibration84                                   |
| Running the Calibration Utility85                     |
| Calibrating the Voltage Offset and Gain               |
| Calibrating the CJC                                   |
| Chapter 8: Troubleshooting                            |
| General Checklist                                     |
| Technical Support                                     |
| If Your Module Needs Factory Service                  |
| Appendix A: Specifications                            |
| Basic Module Specifications                           |
| Thermocouple Specifications                           |
| System Temperature Error for the DT9828               |
| Temperature Measurement Noise                         |
| Thermocouple Noise Calculation Example                |
| Voltage Measurement Specifications                    |
| Input Signal Bandwidth of the DT9828                  |
| Digital I/O Specifications                            |
| Isolation and Protection Specifications               |
| Power, Physical, and Environmental Specifications     |
| Terminal Block Specifications                         |
| Regulatory Specifications                             |
| Appendix B: Pin Assignments and LED Status Indicators |
| Analog Input Screw Terminal Block (TB1)               |
| Digital I/O Screw Terminal Block (TB2)                |
| USB Connector                                         |
| LED Status Indicators                                 |
| Index                                                 |

## About this Manual

The first part of this manual describes how to install and set up your DT9828 module and device driver, and verify that your module is working properly.

The second part of this manual describes the features of the DT9828 module, the capabilities of the DT9828 Device Driver, and how to program the DT9828 module using the DT-Open Layers for .NET Class Library™ software. Troubleshooting and calibration information is also provided.

**Note:** For information on checking system requirements, installing the software, and viewing the documentation, refer to the README file on the OMNI CD.

For more information on the class library, refer to the *DT-Open Layers for .NET Class Library User's Manual*. If you are using the DataAcq SDK or a software application to program your device, refer to the documentation for that software for more information.

### **Intended Audience**

This document is intended for engineers, scientists, technicians, or others responsible for using and/or programming the DT9828 module for data acquisition operations in the Microsoft® Windows® XP, or Windows Vista®, Windows 7, or Windows 8 operating system. It is assumed that you have some familiarity with data acquisition principles and that you understand your application.

## How this Manual is Organized

The manual is organized as follows:

- Chapter 1, "Overview," describes the major features of the DT9828 module, as well as the supported software and accessories for the modules.
- Chapter 2, "Installing a Module," describes how to install the DT9828 module.
- Chapter 3, "Wiring Signals," describes how to wire signals to a DT9828 module.
- Chapter 4, "Verifying the Operation of a Module," describes how to verify the operation of the DT9828 module with the QuickDAQ application.
- Chapter 5, "Principles of Operation," describes all of the features of the DT9828 module and how to use them in your application.
- Chapter 6, "Supported Device Driver Capabilities," lists the data acquisition subsystems and the associated features accessible using the DT9828 Series Device Driver.
- Chapter 7, "Calibration," describes how to calibrate the analog input circuitry of the DT9828 module.
- Chapter 8, "Troubleshooting," provides information that you can use to resolve problems with the DT9828 module and the device driver, should they occur.

- Appendix A, "Specifications," lists the specifications of the modules.
- Appendix B, "Pin Assignments and LED Status Indicators," shows the pin assignments
  for the connectors and screw terminals on the modules, and describes the LEDs on the
  modules.
- An index completes this manual.

### **Conventions Used in this Manual**

The following conventions are used in this manual:

- Notes provide useful information or information that requires special emphasis, cautions
  provide information to help you avoid losing data or damaging your equipment, and
  warnings provide information to help you avoid catastrophic damage to yourself or your
  equipment.
- Items that you select or type are shown in **bold**.

### **Related Information**

Refer to the following documents for more information on using the DT9828 module:

- Benefits of the Universal Serial Bus for Data Acquisition. This white paper describes why USB is an attractive alternative for data acquisition. It is available on the Data Translation web site (www.mccdaq.com).
- QuickDAQ User's Manual (UM-24774). This manual describes how to create a QuickDAQ application to acquire and analyze data from DT-Open Layers data acquisition devices.
- DT-Open Layers for .NET User's Manual (UM-22161). For programmers who are developing their own application programs using Visual C# or Visual Basic .NET, this manual describes how to use the DT-Open Layers for .NET Class Library to access the capabilities of Data Translation data acquisition devices.
- DataAcq SDK User's Manual (UM-18326). For programmers who are developing their own application programs using the Microsoft C compiler, this manual describes how to use the DT-Open Layers DataAcq SDK<sup>TM</sup> to access the capabilities of Data Translation data acquisition devices.
- DAQ Adaptor for MATLAB (UM-22024). This document describes how to use Data
  Translation's DAQ Adaptor to provide an interface between the MATLAB Data
  Acquisition subsystem from The MathWorks and Data Translation's DT-Open Layers
  architecture.
- LV-Link Online Help. This help file describes how to use LV-Link™ with the LabVIEW™ graphical programming language to access the capabilities of Data Translation data acquisition devices.
- Microsoft Windows XP, Windows Vista, Windows 7, or Windows 8 documentation.

- USB web site (http://www.usb.org).
- Omega Complete Temperature Measurement Handbook and Encyclopedia®. This document, published by Omega Engineering, provides information on how to linearize voltage values into temperature readings for various thermocouple types.

## Where To Get Help

Should you run into problems installing or using a DT9828 module, the Data Translation Technical Support Department is available to provide technical assistance. Refer to Chapter 8 for more information. If you are outside the United States or Canada, call your local distributor, whose number is listed on our web site (www.mccdaq.com).

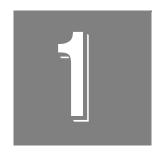

# **Overview**

| Features                  | 14 |
|---------------------------|----|
| Supported Software        | 16 |
| Accessories               | 19 |
| Getting Started Procedure | 20 |

### **Features**

The DT9828, shown in Figure 1, is a low-cost thermocouple and voltage input module for the version 1.1, 2.0, or 3.0 of the Universal Serial Bus (USB).

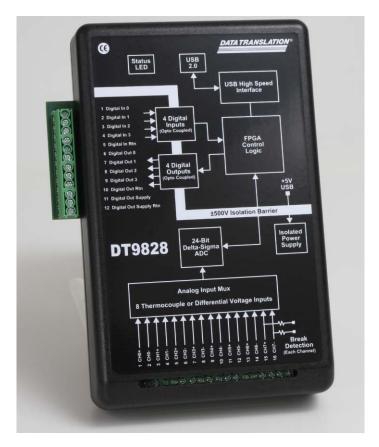

Figure 1: DT9828 Thermocouple and Voltage Module

The key features of the DT9828 module are as follows:

- 8 differential analog inputs for thermocouple or voltage input measurements
- Support for B, E, J, K, N, R, S, and T thermocouple types
- One cold junction compensation (CJC) circuit for all thermocouple inputs
- Open thermocouple detection
- Input resolution of 24 bits
- Analog throughput of up to 600 Samples/s
- Input voltage range of ±156.25 mV
- Four, isolated, TTL, 12 V and 24 V digital inputs; you can read the status of the digital input port in the analog input stream
- Four, isolated, open-collector digital outputs

- ±500 V galvanic isolation to the computer
- Powered by USB bus; no external power supply required
- A software calibration utility is provided for calibrating the analog input subsystem

## Supported Software

The following software is available for use with DT9828 module and is shipped on the Data Acquisition OMNI CD:

- DT9828 Series Device Driver The device driver allows you to use a DT9828 module with any of the supported software packages or utilities. Refer to Chapter 2 starting on page 23 for more information on loading and configuring the device driver.
- DT9828 Series Calibration Utility The DT9828 Series Calibration Utility allows you to calibrate the analog input circuitry of the DT9828 module. Refer to Chapter 8 starting on page 89 for more information on this utility.
- QuickDAQ Base Version The base version of QuickDAQ is free-of-charge and allows
  you to acquire and analyze data from all Data Translation USB and Ethernet devices,
  except the DT9841 Series, DT9817, DT9835, and DT9853/54. Using the base version of
  QuickDAQ, you can perform the following functions:
  - Discover and select your devices.
  - Configure all input channel settings for the attached sensors.
  - Load/save multiple hardware configurations.
  - Generate output stimuli (fixed waveforms, swept sine waves, or noise signals).
  - On each supported data acquisition device, acquire data from all channels supported in the input channel list.
  - Choose to acquire data continuously or for a specified duration.
  - Choose software or triggered acquisition.
  - Log acquired data to disk in an .hpf file.
  - Display acquired data during acquisition in either a digital display using the Channel
     Display window or as a waveform in the Channel Plot window.
  - Choose linear or logarithmic scaling for the horizontal and vertical axes.
  - View statistics about the acquired data, including the minimum, maximum, delta, and mean values and the standard deviation in the Statistics window.
  - Export time data to a .csv or .txt file; you can open the recorded data in Microsoft Excel® for further analysis.
  - Read a previously recorded .hpf data file.
  - Customize many aspects of the acquisition, display, and recording functions to suit your needs, including the acquisition duration, sampling frequency, trigger settings, filter type, and temperature units to use.

- QuickDAQ FFT Analysis Option When enabled with a purchased license key, the QuickDAQ FFT Analysis option includes all the features of the QuickDAQ Base version plus basic FFT analysis features, including the following:
  - The ability to switch between the Data Logger time-based interface and the FFT Analyzer block/average-based interface.
  - Supports software, freerun, or triggered acquisition with accept and reject controls for impact testing applications.
  - Allows you to perform single-channel FFT (Fast Fourier Transform) operations, including AutoSpectrum, Spectrum, and Power Spectral Density, on the acquired analog input data. You can configure a number of parameters for the FFT, including the FFT size, windowing type, averaging type, integration type, and so on.
  - Allows you to display frequency-domain data as amplitude or phase.
  - Supports dB or linear scaling with RMS (root mean squared), peak, and peak-to-peak scaling options
  - Supports linear or exponential averaging with RMS, vector, and peak hold averaging options.
  - Supports windowed time channels.
  - Supports the following response window types: Hanning, Hamming, Bartlett, Blackman, Blackman Harris, and Flat top.
  - Supports the ability to lock the waveform output to the analysis frame time.
  - Allows you to configure and view dynamic performance statistics, including the input below full-scale (IBF), total harmonic distortion (THD), spurious free dynamic range (SFDR), signal-to-noise and distortion ratio (SINAD), signal-to-noise ratio (SNR), and the effective number of bits (ENOB), for selected time-domain channels in the Statistics window.
  - Supports digital IIR (infinite impulse response) filters.
- QuickDAQ Advanced FFT Analysis Option When enabled with a purchased software license, the QuickDAQ Advanced FFT Analysis option includes all the features of the QuickDAQ Base version with the FFT Analysis option plus advanced FFT features, including the following:
  - Allows you to designate a channel as a Reference or Response channel.
  - Allows you to perform two-channel FFT analysis functions, including Frequency Response Functions (Inertance, Mobility, Compliance, Apparent Mass, Impedance, Dynamic Stiffness, or custom FRF) with H1, H2, or H3 estimator types, Cross-Spectrum, Cross Power Spectral Density, Coherence, and Coherent Output Power.
  - Supports the Exponential response window type.
  - Supports the following reference window types: Hanning, Hamming, Bartlett,
     Blackman, Blackman Harris, FlatTop, Exponential, Force, and Cosine Taper windows.
  - Supports real, imaginary, and Nyquist display functions.
  - Allows you to save data in the .uff file format.

- Quick DataAcq application The Quick DataAcq application provides a quick way to get up and running using a DT9828 module. Using this application, you can verify key features of the modules, display data on the screen, and save data to disk.
- DT-Open Layers for .NET Class Library Use this class library if you want to use Visual C# or Visual Basic for .NET to develop your own application software for a DT9828 module using Visual Studio 2003-2012; the class library complies with the DT-Open Layers standard.
- DataAcq SDK Use the Data Acq SDK if you want to use Visual Studio 6.0 and Microsoft C or C++ to develop your own application software for the DT9828 module using Windows XP, Windows Vista, Windows 7, or Windows 8; the DataAcq SDK complies with the DT-Open Layers standard.
- DAQ Adaptor for MATLAB Data Translation's DAQ Adaptor provides an interface between the MATLAB Data Acquisition (DAQ) subsystem from The MathWorks and Data Translation's DT-Open Layers architecture.
- LV-Link LV-Link allows you to access the capabilities of a DT9828 module from the LabVIEW graphical programming language.

Refer to the Data Translation web site (www.mccdaq.com) for information about selecting the right software package for your needs.

## Accessories

One EP365 cable is shipped with each DT9828 module. The EP365 is a 1.83-meter, USB cable that connects the USB connector of the module to the USB connector on the host computer. If you want to buy additional USB cables, EP365 is available as an accessory product for the DT9828 module.

## **Getting Started Procedure**

The flow diagram shown in Figure 2 illustrates the steps needed to get started using the DT9828 module. This diagram is repeated in each Getting Started chapter; the shaded area in the diagram shows you where you are in the procedure.

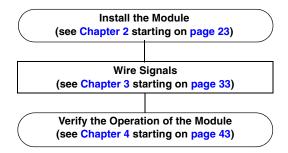

Figure 2: Getting Started Flow Diagram

# Part 1: Getting Started

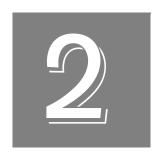

# Installing a Module

| Unpacking                         | 25 |
|-----------------------------------|----|
| System Requirements               | 26 |
| Attaching Modules to the Computer | 27 |
| Configuring the Device Driver     | 31 |

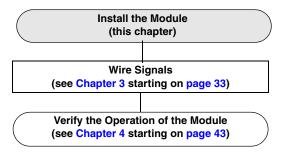

## Unpacking

Open the shipping box and verify that the following items are present:

- DT9828 module
- EP365 USB cable
- Data Acquisition OMNI CD

If an item is missing or damaged, contact Data Translation. If you are in the United States, call the Customer Service Department at (508) 946-5100. An application engineer will guide you through the appropriate steps for replacing missing or damaged items. If you are located outside the United States, call your local distributor, listed on Data Translation's web site (www.mccdaq.com).

## System Requirements

For reliable operation, ensure that your computer meets the following system requirements:

- Processor: Pentium 4/M or equivalent
- RAM: 1 GB
- Screen Resolution: 1024 x 768 pixels
- Operating System: Windows 8, Windows 7, Windows Vista (32- and 64-bit), or Windows XP SP3 (32-bit)
- Disk Space: 4 GB

## Attaching Modules to the Computer

You can attach a DT9828 module to the host computer in one of two ways:

- Connect directly to a USB port of the host computer, described on this page. Use this method if one or two modules are sufficient for your application.
- Connect to one or more self-powered USB hubs, described on page 28. Use this method if your application requires more modules than the USB ports on the host computer.

You must install the device driver before connecting a DT9828 module to the host computer.

**Note:** The DT9828 module is a low-power device (using less than 500 mA); therefore, it does not require an external power supply.

### **Connecting Directly to the USB Ports**

To connect a DT9828 module directly to a USB port on your computer, do the following:

- 1. Attach one end of the EP365 (USB) cable, which is shipped with the module, to the USB port on the module.
- **2.** Attach the other end of the EP365 cable to one of the USB ports on the host computer. Figure 3 shows the USB port on the DT9828 module.

  The operating system automatically detects the USB device and starts the Found New Hardware wizard.

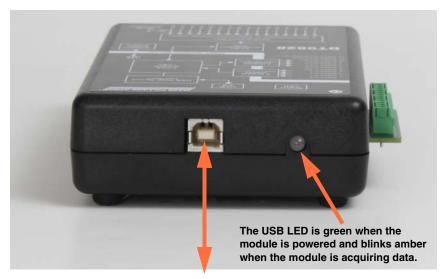

Attach the USB cable (EP365) here. Plug the other end into a USB port of your host computer.

Figure 3: Attaching the Module to the Host Computer

#### 3. For Windows Vista:

**a.** Click **Locate and install driver software (recommended)**. *The popup message "Windows needs your permission to continue" appears.* 

b. Click Continue.

The Windows Security dialog box appears.

c. Click Install this driver software anyway.

### For Windows XP:

- **a.** Click **Next** and/or **Finish** as required in the wizard.

  Once the firmware is loaded, the wizard restarts to initiate the firmware to accept commands.
- **b.** Click **Next** and/or **Finish** again.

**Note:** Windows 7 and Windows 8 find the device automatically.

4. Repeat these steps to attach another DT9828 module to the host computer, if desired.

**Note:** You can unplug a module, and then plug it in again, if you wish, without causing damage. This process is called hot-swapping.

Your application may take a few seconds to recognize a module once it is plugged back in.

Once you have connected your module to the host computer, power is turned on to the module when your application program opens the module. The LED on the module, shown in Figure 3 on page 27, turns green to indicate that power is turned on. Power is turned off to the module when your application program terminates its connection to the module.

## **Connecting to an Expansion Hub**

Expansion hubs are powered by their own external power supply. The practical number of DT9828 modules that you can connect to a single USB port depends on the throughput you want to achieve.

**Note:** The bandwidth of the USB Ver. 1.1 bus is 12 Mbits/second. Each DT9828 module running at full speed (600 kHz multiplexed) requires 4800 bytes/s or 39.6 kbits/s of this bandwidth. Keep this in mind when determining how many modules to connect.

To connect multiple DT9828 modules to an expansion hub, do the following:

- **1.** Attach one end of the USB cable to the module and the other end of the USB cable to an expansion hub.
- **2.** Connect the power supply for the expansion hub to an external power supply.
- **3.** Connect the hub to the USB port on the host computer using another USB cable. *The operating system automatically detects the USB device and starts the Found New Hardware wizard.*
- **4.** For Windows Vista:
  - **a.** Click **Locate and install driver software (recommended)**. *The popup message "Windows needs your permission to continue" appears.*
  - **b.** Click **Continue**. *The Windows Security dialog box appears.*
  - c. Click Install this driver software anyway.

### For Windows XP:

- **a.** Click **Next** and/or **Finish** as required in the wizard.

  Once the firmware is loaded, the wizard restarts to initiate the firmware to accept commands.
- b. Click **Next** and/or **Finish** again.

Note: Windows 7 and Windows 8 find the device automatically.

**5.** Repeat these steps until you have attached the number of hubs and modules that you desire. Refer to Figure 4.

The operating system automatically detects the USB devices as they are installed.

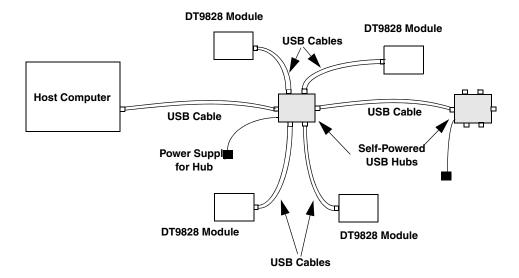

Figure 4: Attaching Multiple Modules Using Expansion Hubs

**Note:** You can unplug a module, and then plug it in again, if you wish, without causing damage. This process is called hot-swapping.

Your application may take a few seconds to recognize a module once it is plugged back in.

Once you have connected your module to the host computer, power is turned on to the module when your application program opens the module. The LED on the module, shown in Figure 3 on page 27, turns green to indicate that power is turned on. Power is turned off to the module when your application program terminates its connection to the module.

## Configuring the Device Driver

**Note:** In Windows 7, Windows 8, and Vista, you must have administrator privileges to run the Open Layers Control Panel. When you double-click the Open Layers Control Panel icon, you may see the Program Compatibility Assistant. If you do, select **Open the control panel using recommended settings**. You may also see a Windows message asking you if you want to run the Open Layers Control Panel as a "legacy CPL elevated." If you get this message, click **Yes**.

If you do not get this message and have trouble making changes in the Open Layers Control Panel, right click the DTOLCPL.CPL file and select **Run as administrator**. By default, this file is installed in the following location:

Windows 7, Windows 8, and Vista (32-bit) C:\Windows\System32\Dtolcpl.cpl

Windows 7, Windows 8, and Vista (64-bit) C:\Windows\SysWOW64\Dtolcpl.cpl

To configure the DT9828 Series Device Driver, do the following:

- 1. If you have not already done so, power up the host computer and all peripherals.
- **2.** From the Windows Control Panel, double-click the **Open Layers Control Panel** icon. *The Data Acquisition Control Panel dialog box appears.*
- 3. Click the DT9828 module that you want to configure.
- 4. If you want to rename the module, click Edit Name.
- 5. Enter a new name for the module, and then click **OK**.

**Note:** This name is used to identify the module in all subsequent applications.

- **6.** When you are finished configuring the module, click **Close**.
- 7. Repeat steps 3 to 6 for the other modules that you want to configure.
- 8. Close the Control Panel.

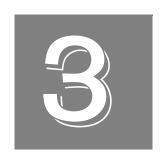

# Wiring Signals

| General Wiring Recommendations    | 35         |
|-----------------------------------|------------|
| Connecting Thermocouple Inputs    | 36         |
| Connecting Voltage Input Signals  | 38         |
| Connecting Current Loop Inputs    | 39         |
| Connecting Digital Input Signals  | <b>4</b> 0 |
| Connecting Digital Output Signals | 42         |

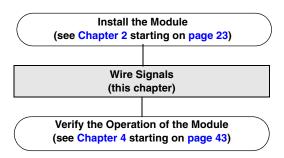

**Note:** If you are using thermocouples with the DT9828 module, it is recommended that you run the DT9828 Series Calibration Utility prior to using the module. Refer to Chapter 8 starting on page 89 for instructions.

## **General Wiring Recommendations**

Keep the following recommendations in mind when wiring signals to a DT9828 module:

- Separate power and signal lines by using physically different wiring paths or conduits.
- To avoid noise, do not locate the instrument and cabling next to sources that produce high electromagnetic fields, such as large electric motors, power lines, solenoids, and electric arcs, unless the signals are enclosed in a mumetal shield.
- Locate the DT9828 module as far away as possible from sources of high or low temperatures or strong air currents, such as fans.
- Prevent electrostatic discharge to the I/O while the instrument is operational.
- When wiring thermocouples, use a wire insulation strip length of 0.197 inches (5 mm).
- Use 16 AWG to 26 AWG shielded wire for maximum rejection of electrical interference.

**Note:** The DT9828 module requires a warm-up time of 10 minutes for the analog circuitry to stabilize.

## **Connecting Thermocouple Inputs**

DT9828 modules support up to eight, differential thermocouple channels. You connect thermocouple signals to the Analog Input screw terminal block (TB1) of the module. Figure 5 shows the layout of the DT9828 module.

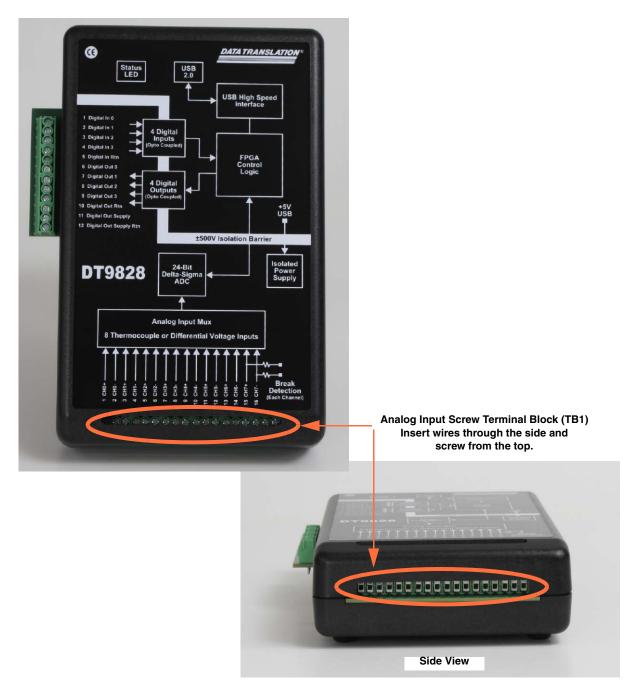

Figure 5: Analog Input Screw Terminal Block (TB1) on the DT9828 Module

Figure 6 shows how to connect a thermocouple input to a DT9828 module.

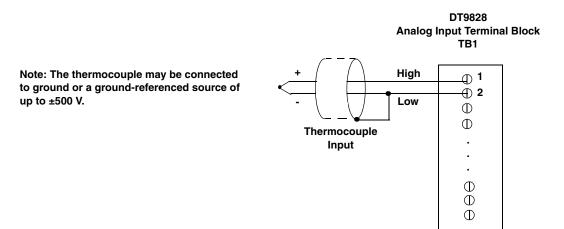

Figure 6: Connecting Thermocouple Inputs (Shown for Analog Input Channel 0)

**Note:** One cold-junction compensation (CJC) circuit is provided for all thermocouple input channels. The software reads the value of the CJC input and applies it to the value of the thermocouple input to correct for errors based on the specified thermocouple type.

The output of the channel goes to positive, full-scale if an open circuit is detected at the input.

## Connecting Voltage Input Signals

DT9828 modules support up to eight, differential voltage input channels. You connect voltage input signals to the Analog Input screw terminal block (TB1) of the module (see Figure 5 on page 36 for the DT9828).

Figure 7 illustrates how to connect a floating signal source to a DT9828 module. (A floating signal source is a voltage source that has no connection with earth ground.)

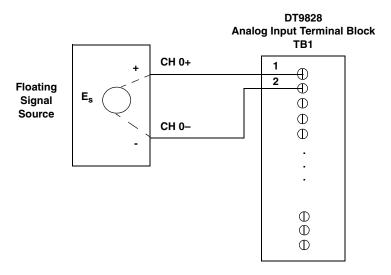

Figure 7: Connecting Differential Voltage Inputs (Shown for Analog Input Channel 0)

Figure 8 illustrates how to connect a grounded (nonfloating) signal source to a DT9828 module.

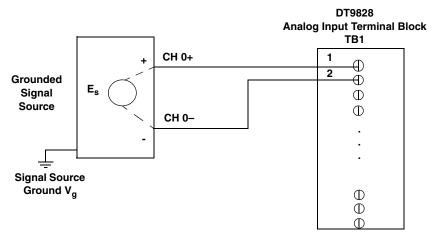

Figure 8: Connecting Differential Voltage Inputs from a Grounded Signal Source (Shown for Analog Input Channel 0)

## **Connecting Current Loop Inputs**

You connect current loop inputs to the Analog Input screw terminal block (TB1) of the DT9828 module (see Figure 5 on page 36 for the DT9828).

Figure 9 shows how to connect a current loop input to a DT9828 module.

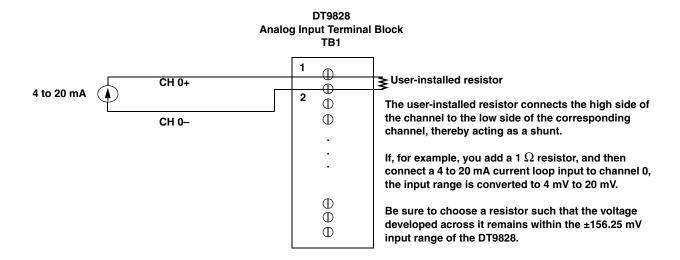

Figure 9: Connecting Current Inputs (Shown for Analog Input Channel 0)

## Connecting Digital Input Signals

DT9828 modules support up to four, isolated, TTL, 12 V and 24 V digital input lines. You connect digital input signals to the Digital I/O screw terminal (TB2) on the module, shown in Figure 10.

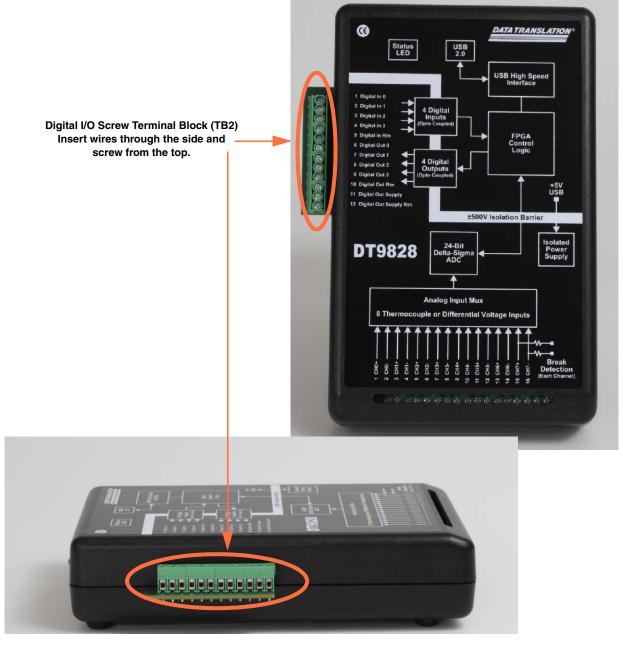

Figure 10: Digital I/O Screw Terminal Block (TB2) on the DT9828 Module

Figure 11 shows how to connect digital input signals (lines 0 and 1, in this case) to a DT9828 module.

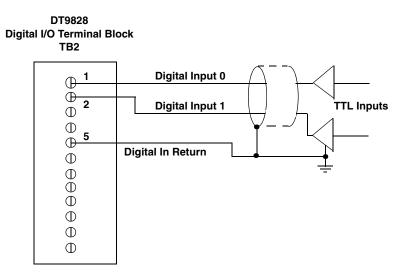

Figure 11: Connecting Digital Inputs (Shown for Digital Input Lines 0 and 1)

## Connecting Digital Output Signals

The DT9828 module provides four open-collector digital outputs and a common return that are isolated from the analog input circuitry, USB ground, and digital input ground. The open collector outputs have a drive capability of 2 mA maximum and can control circuitry that is powered from an external supply.

Digital I/O terminal block TB2 on the DT9828, shown in Figure 10 on page 40, provides screw terminals for connecting an external supply (in the 3.3 VDC to 30 VDC range) and an external supply return.

Each open collector output has a weak pull-up resistor of 100 k $\Omega$  to the External Supply terminal of the screw terminal block TB2. Connecting a 3.3 V to 5 V supply provides outputs that are capable of driving TTL-level logic.

Figure 12 shows an example of connecting an open-collector digital output on the DT9828 module to an external supply and logic gate.

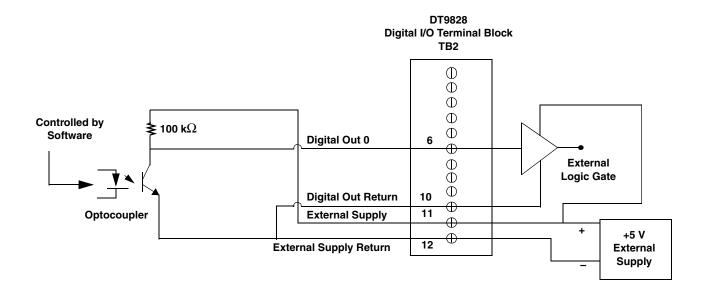

Figure 12: An Example of Connecting an Open-Collector Digital Output of a DT9828 Module to an External Supply and Logic Gate (Shown for Digital Output Line 0)

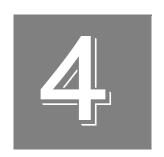

## Verifying the Operation of a Module

| Selecting the Device             | 4 |
|----------------------------------|---|
| Thermocouple Measurement Example | 4 |

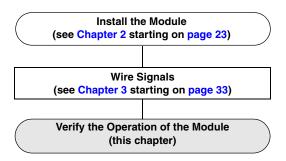

QuickDAQ allows you to acquire and analyze data from all Data Translation USB and Ethernet devices, except the DT9841 Series, DT9817, DT9835, and DT9853/54. This chapter describes how to verify the operation of a DT9828 module using the QuickDAQ base version.

### Selecting the Device

To get started with your DT9828 module and the QuickDAQ application, follow these steps:

- 1. Connect the DT9828 module to the USB port of your computer, and connect your thermocouples or voltage inputs to the module.
- **2.** Start the QuickDAQ application. *The Device Selection window appears.*

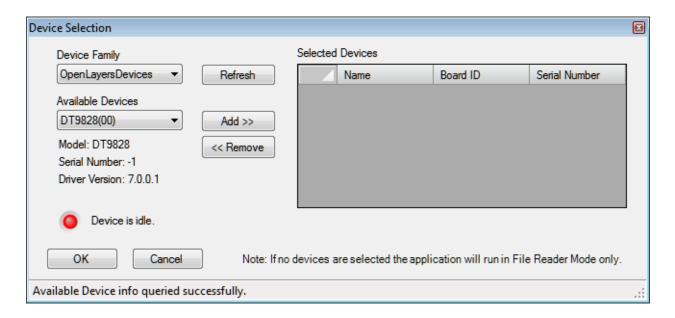

- **3.** For the Device Family selection, select **OpenLayersDevices**. By default, the application "discovers" all devices that are available for the specified device family and displays the module name for the USB devices in the drop-down list. If you want to refresh this list to determine if other devices are available, click **Refresh**.
- **4.** Select the module name for the module that you want to use from the list of Available Devices, and click **Add**.

Information about the device, including the model number, serial number, firmware version, driver version, and scanning status is displayed.

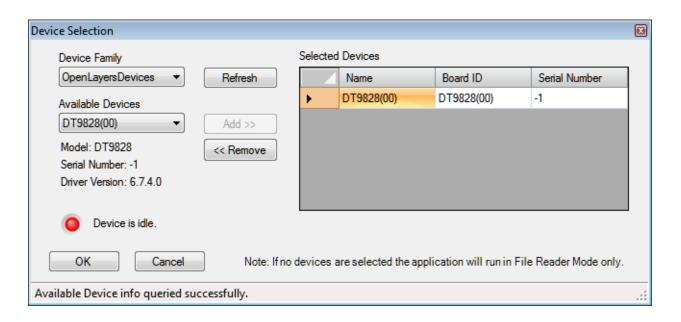

- **5.** (Optional) If you want to remove a device from list of selected devices, click the Row Selector button for the device, and then click **Remove**.
- **6.** Once you have added all the devices that you want to use with the application, click **OK**. The latest state is saved and used when the application is next run, and the interface of the QuickDAQ application is displayed.

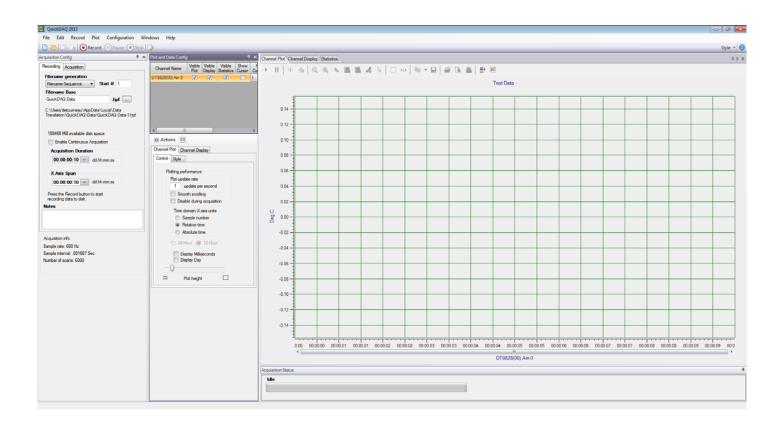

## Thermocouple Measurement Example

The following steps describe how to use the QuickDAQ application to measure temperature from thermocouple inputs.

This example uses a type J thermocouple connected to analog input channel 0 and a type T thermocouple connected to analog input channel 1 of a DT9828 module.

#### **Configure the Channels**

Configure the channels as follows:

- Configure each analog input channel by clicking the Configuration menu, and clicking Input Channel Configuration, or by clicking the Input Channel Configuration toolbar button ( ).
- 2. Enable analog input channels 0 and 1 by clicking the checkbox under the **Enable** column.

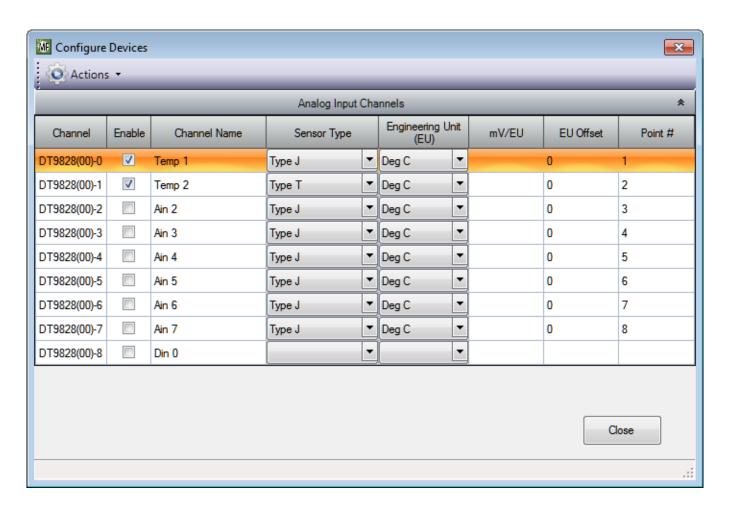

**3.** Under the **Channel Name** column, enter a meaningful name for the channel. For this example, enter **Temp 1** for analog input channel 0 and **Temp 2** for analog input channel 1.

- **4.** Under the **Sensor Type** column, select the sensor type for the channel. For this example, set the sensor type for analog input channel 0 to **Type J** and the sensor type for analog input channel 1 to **Type T**.
- 5. Under the Engineering Units column, Deg C is selected by default. If you want to change this setting, change the temperature units under the Acquisition tab.

  In this example, Deg C is used.
- **6.** If you know the offset for your calibrated thermocouple, enter it under the **EU Offset** column.
  - For this example, leave **0** as the EU offset for the thermocouple.
- 7. Leave the test point values for each channel unchanged.
- 8. Click **Close** to close the Channel Configuration dialog box.

#### **Configure the Parameters of the Acquisition Config Window**

For this example, set the Acquisition Config parameters as follows:

**1.** Click the **Recording** tab.

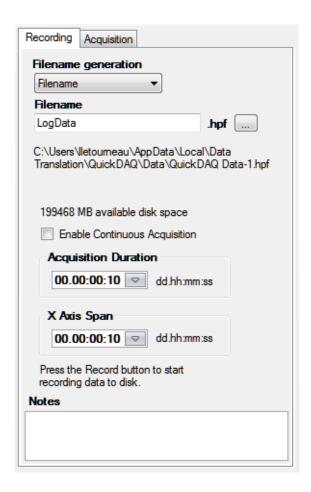

**2.** For **Filename**, enter a meaningful name for the data file. *In this example*, **LogData.hpf** is used.

- 3. Leave the **Enable Continuous Acquisition** checkbox unchecked.
- **4.** For **Acquisition Duration**, select **10 seconds** as the time to acquire the measurement data. The amount of available disk space is shown; in addition, the number of scans in the Acquisition Info area is updated based on the acquisition duration that is selected.
- **5.** For **X Axis Span**, leave **10 seconds** as the span for the x-axis.
- **6.** Click the **Acquisition** tab.

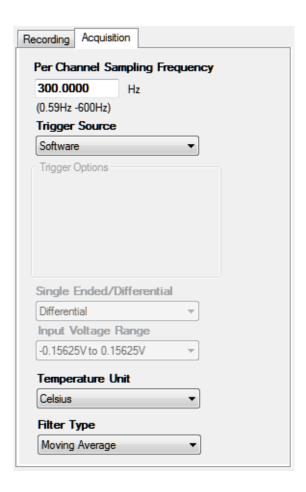

- 7. For this example, ensure that the following settings are used:
  - Per Channel Sampling Frequency: 300 Hz
  - **Trigger Source:** Software
  - **Temperature Unit:** Celsius
  - **Filter type:** Moving Average

#### **Configure the Appearance of the Channel Plot Window**

Configure the appearance of the Channel Plot window as follows:

- 1. In the Plot and Data Config window, set up the following parameters:
  - **a.** Ensure that the **Visible Plot** column is checked for both enabled channels.
  - b. Leave the Show Cursor column unchecked for all three enabled channels.
  - **c.** Under **Plot Column**, use the default plot column setting of 1 for both enabled channels.
  - **d.** Under the **Signal Group** column, select **A** for both thermocouple channels.
  - e. Under the Color column, assign a unique color to each trace.

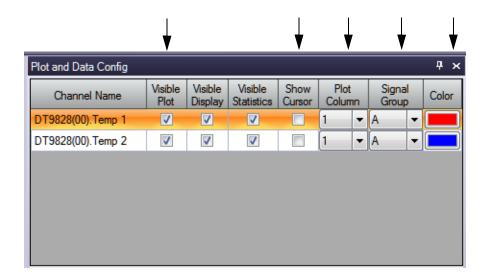

- **2.** In the display area, click the tab for the **Channel Plot** window.
- 3. Click the **Show Legend** control ( ) on the toolbar.
- 4. Change the text for the label on the x-axis, by doing the following:
  - a. Right-click on the label.
  - b. Select Edit Label.
  - **c.** Enter the following text: **Thermocouple Channels.** *The Channel Plot window should appear as follows:*

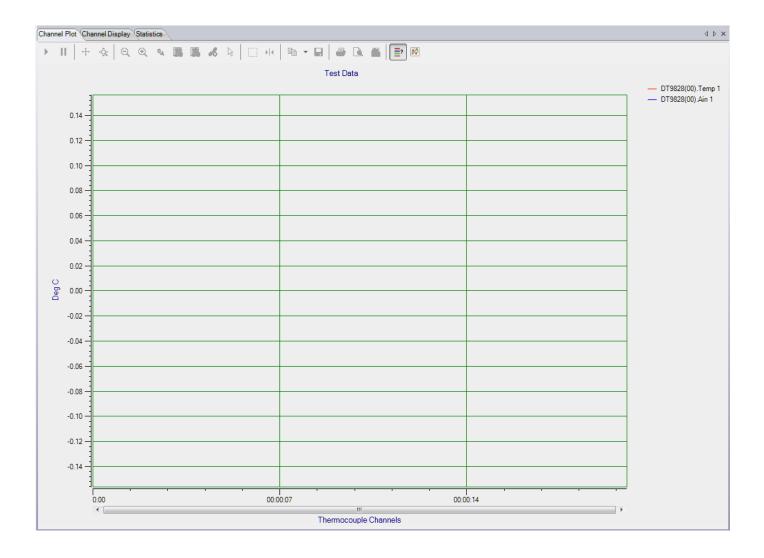

#### **Configure the Appearance of the Channel Display Window**

Configure the appearance of the Channel Display window as follows:

**1.** Ensure that the **Visible Display** column in the **Plot and Data Config** window is checked for both enabled channels.

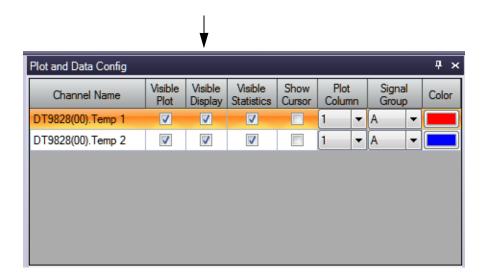

**2.** Click the **Channel Display - Control** tab, and select the **Hide Unused Channels** checkbox so that only analog input channels 0 and 1 are displayed.

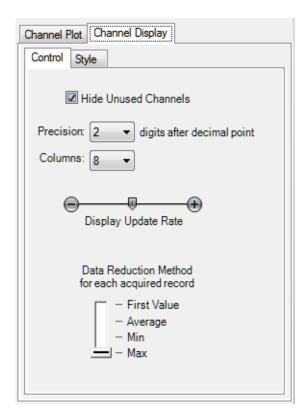

- **3.** For the Data Reduction Method, select **Max** so that the maximum value of the most recent buffer is displayed for each channel.
- **4.** Leave the default values for the remaining parameters:
  - Precision = 2
  - Columns = 8
  - Display Update rate = middle of slider bar

#### **Configure the Appearance of the Statistics Window**

Configure the appearance of the Statistics window as follows:

1. Ensure that the **Visible Statistics** column in the **Plot and Data Config** window is checked for both channels:

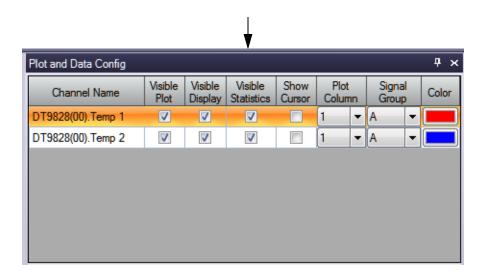

2. If desired, hide the **Plot and Data Config** window by clicking the **Auto-Hide** pin ( ) in the top, right corner of the window.

#### **Position the Windows**

If you want see the data that is displayed in the Channel Display, Channel Plot, and Statistics windows at once, you need to move the windows to different locations in the display area.

In the following example, the Channel Display window is located at the top of the display area, the Channel Plot window is located in the middle of the display area, and the Statistics window is located at the bottom of the display area:

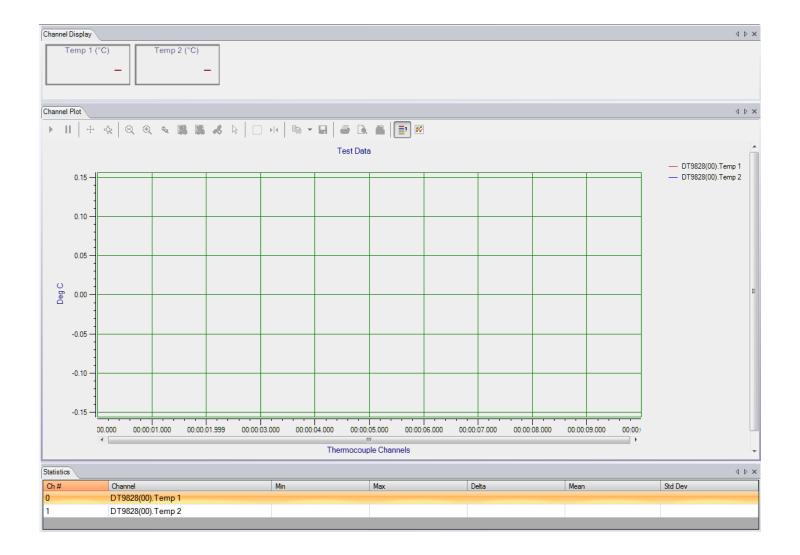

Perform the following steps to position the Channel Display window at the top of the display area, the Channel Plot window in the middle of the display area, and the Statistics window at the bottom of the display area:

- 1. Click the tab for the **Statistics** window, drag the window toward the middle of the display area, move the mouse over the guide on the bottom of the guide diamond, and then release the mouse button.
  - The Statistics window is now placed at the bottom of the display area.
- 2. Click the tab for the Channel Plot window, drag the window toward the middle of the display area, move the mouse over the guide on the bottom of the guide diamond, and then release the mouse button.
  - The Channel Plot window is now placed in the middle of the display area, revealing the Channel Display window at the top of the display area.
- 3. Resize each window, as desired.

#### **Start the Measurement**

Once you have configured the channels and the display area, start acquisition and log data to disk by clicking the **Record** toolbar button ( Record ).

Results similar to the following are displayed in the display area.

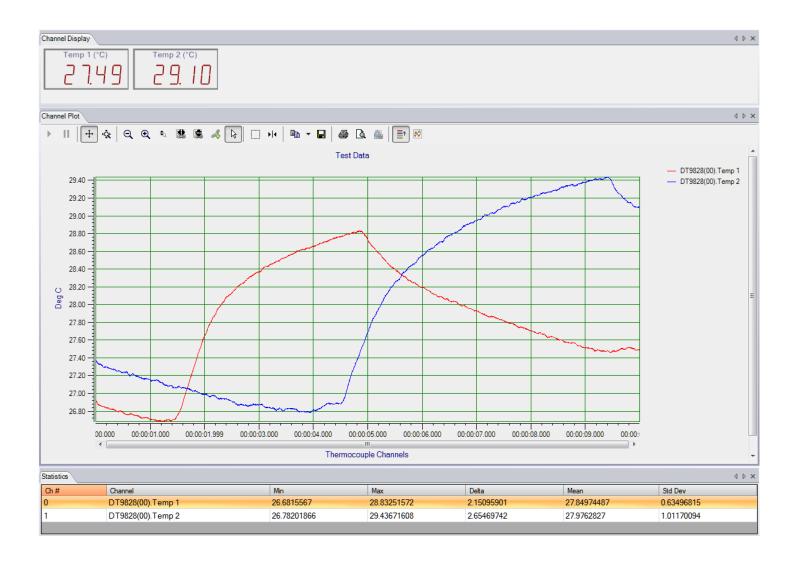

If desired, you can view the data in Excel by clicking the **Open Current Data in Excel** toolbar button ( ).

# Part 2: Using Your Module

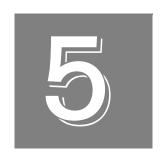

## **Principles of Operation**

| Analog Input Features | . 61 |
|-----------------------|------|
| Digital I/O Features  | . 69 |

## **Block Diagram**

Figure 13 shows a block diagram of the DT9828 module.

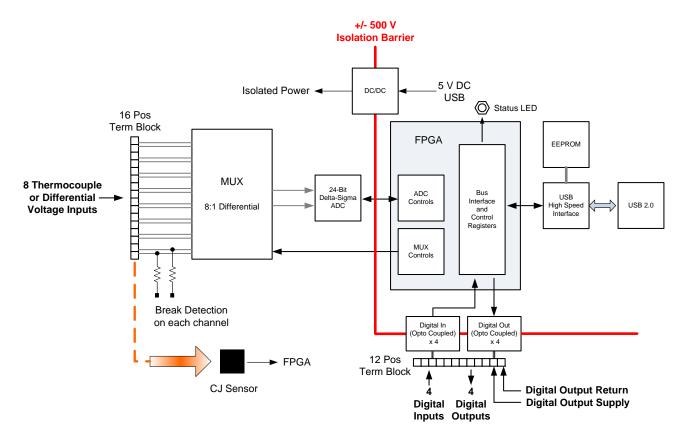

Figure 13: Block Diagram of the DT9828 Module

### **Analog Input Features**

This section describes the features of the analog input (A/D) subsystem, including the following:

- Analog input channels, described next
- Cold junction compensation, described on page 62
- Open thermocouple detection, described on page 63
- Input ranges and gains, described on page 63
- Input resolution, described on page 64
- A/D sample clock sources, described on page 64
- Triggers, described on page 65
- Analog input conversion modes, described on page 66
- Filtering, described on page 67
- Data format, described on page 68
- Error conditions, described on page 68

#### **Analog Input Channels**

The DT9828 module supports eight differential analog input channels. Using software, you configure each analog input channel independently for either a voltage input or one of the following thermocouple types: J, K, T, B, E, N, R, and/or S. Refer to Chapter 3 starting on page 33 for information on wiring signals to the screw terminals on the module.

Table 1 lists the supported measurement range for each thermocouple type.

**Table 1: Supported Measurement Range for Each Thermocouple Type** 

| Thermocouple | Supported Measurement Range |                   |  |  |  |  |
|--------------|-----------------------------|-------------------|--|--|--|--|
| Туре         | Minimum                     | Maximum           |  |  |  |  |
| J            | –210° C (–346° F)           | 1200° C (2192° F) |  |  |  |  |
| K            | –200° C (–328° F)           | 1372° C (2502° F) |  |  |  |  |
| Т            | –200° C (–328° F)           | 400° C (752° F)   |  |  |  |  |
| В            | 250° C (482° F)             | 1820° C (3308° F) |  |  |  |  |
| E            | –200° C (–328° F)           | 1000° C (1832° F) |  |  |  |  |
| N            | –200° C (–328° F)           | 1300° C (2372° F) |  |  |  |  |
| R            | –50° C (–58° F)             | 1768° C (3214° F) |  |  |  |  |
| S            | −50° C (−58° F)             | 1768° C (3214° F) |  |  |  |  |

Refer to page 98 for the thermocouple accuracy of thermocouple channels over the dynamic range of the instrument.

The DT9828 module can acquire data from a single analog input channel or from a group of analog input channels. Analog input channels are numbered 0 to 7. The following subsections describe how to specify the channels.

#### Specifying a Single Channel

The simplest way to acquire data from a single analog input channel is to specify the channel for a single-value analog input operation using software; refer to page 66 for more information on single-value operations.

You can also specify a single channel using the analog input channel list, described in the next section.

#### Specifying One or More Channels

You can read data from one or more analog input channels as well as the digital input port using an analog input channel list. Reading the digital input port (digital lines 0 to 3) using the analog input channel list is particularly useful when you want to correlate the timing of analog and digital events. Using software, you specify the input channels in the order that you want to sample them.

On the DT9828, you can enter up to 1024 entries in the channel list, where channels 0 to 7 correspond to the analog input channels and channel 8 corresponds to the digital input port. You can specify the channels in the list sequentially (starting either with 0 or with any other analog input channel) or randomly. You can also specify a single channel or the same channel more than once in the list.

The channels are read in order from the first entry to the last entry in the channel list. Refer to page 66 for more information on the supported conversion modes.

#### **Cold Junction Compensation**

One cold-junction compensation (CJC) circuit is provided for all thermocouple input channels. The software reads the value of the CJC input and applies it to the value of the thermocouple input to correct for errors based on the specified thermocouple type.

The conversion time for the CJC circuitry is 240 ms, typical. The software takes care of correlating the CJC measurements with the analog input measurements.

**Note:** When using the DT-Open Layers for .NET Class Library, the software provides the option of returning CJC values in the data stream. This option is seldom used, but is provided if you want to implement your own temperature conversion algorithms in software when using continuous operations. Refer to page 68 for more information on this feature.

#### **Open Thermocouple Detection**

A  $10\,\mathrm{M}\Omega$  pull-up resistor is provided on the high side input of each differential thermocouple channel for open thermocouple detection. When an open thermocouple is detected, a positive, full-scale input voltage is returned.

The software returns the value SENSOR\_IS\_OPEN (99999 decimal) for any channel that was configured for a thermocouple input and has either an open thermocouple or no thermocouple connected to it.

#### **Input Ranges and Gains**

The DT9828 module supports an input range of ±156.25 mV. In software, specify a gain of 1.

If a voltage is measured on the input that is outside of the range for the selected thermocouple type, the channel may be configured for the wrong type of thermocouple or something other than a thermocouple may be connected to the channel.

In addition, if the input voltage is less than the legal voltage range for the selected thermocouple type, the software returns the value TEMP\_OUT\_OF\_RANGE\_LOW (–88888 decimal). If the input voltage is greater than the legal voltage range for the selected thermocouple type, the software returns the value TEMP\_OUT\_OF\_RANGE\_HIGH (88888 decimal).

**Note:** If you are continuously measuring from a properly configured thermocouple input channel and the thermocouple opens or becomes disconnected, the open thermocouple pull-up circuit causes the input voltage to rise to an out-of-range condition. The response times for detecting an open circuit is 20 ms.

As the input voltage rises, you will receive the TEMP\_OUT\_OF\_RANGE\_HIGH (88888 decimal) value followed by the SENSOR\_IS\_OPEN (99999 decimal) value.

#### Input Resolution

The input resolution of the analog input subsystem on the DT9828 module is 24 bits.

#### A/D Sample Clock

The DT9828 module uses an internal A/D sample clock with a time base of 4.9152 MHz to pace analog input operations in continuous mode. This clock paces the acquisition of each channel in the channel list.

On the DT9828, the maximum total throughput is 600 Samples/s, and the minimum total throughput rate is 0.5865 Samples/s.

Using software, specify the channels that you want to sample in the channel list, and then set the desired sampling frequency. The software sets the sampling frequency to the closest possible value. You can use software to return the actual frequency that is used.

**Note:** In QuickDAQ, you specify the per channel sampling frequency. In the DT-Open Layers Class Library and the Data Acq SDK, you specify the aggregate (total) sampling frequency.

According to sampling theory (Nyquist Theorem), specify a frequency that is at least twice as fast as the input's highest frequency component. For example, to accurately sample a 20 Hz signal, specify a sampling frequency of at least 40 Hz. Doing so avoids an error condition called *aliasing*, in which high frequency input components erroneously appear as lower frequencies after sampling.

Table 2 shows examples of per channel data rates on the DT9828 module for selected throughput rates and number of input channels. Note that the digital input port is considered an additional channel when it is read in the analog input data stream.

| Number of         | Throughput Rate (Samples/s) <sup>a</sup> |        |        |        |        |       |       |       |      |      |
|-------------------|------------------------------------------|--------|--------|--------|--------|-------|-------|-------|------|------|
| Input<br>Channels | 600                                      | 300    | 200    | 120    | 100    | 60    | 40    | 10    | 6    | 1    |
| 1                 | 600.00                                   | 300.00 | 200.00 | 120.00 | 100.00 | 60.00 | 40.00 | 10.00 | 6.00 | 1.00 |
| 2                 | 300.00                                   | 150.00 | 100.00 | 60.00  | 50.00  | 30.00 | 20.00 | 5.00  | 3.00 | 0.50 |
| 3                 | 200.00                                   | 100.00 | 66.67  | 40.00  | 33.33  | 20.00 | 13.33 | 3.33  | 2.00 | 0.33 |
| 4                 | 150.00                                   | 75.00  | 50.00  | 30.00  | 25.00  | 15.00 | 10.00 | 2.50  | 1.50 | 0.25 |
| 5                 | 120.00                                   | 60.00  | 40.00  | 24.00  | 20.00  | 12.00 | 8.00  | 2.00  | 1.20 | 0.20 |
| 6                 | 100.00                                   | 50.00  | 33.33  | 20.00  | 16.67  | 10.00 | 6.67  | 1.67  | 1.00 | 0.17 |
| 7                 | 85.71                                    | 42.86  | 28.57  | 17.14  | 14.29  | 8.57  | 5.71  | 1.43  | 0.86 | 0.14 |
| 8                 | 75.00                                    | 37.50  | 25.00  | 15.00  | 12.50  | 7.50  | 5.00  | 1.25  | 0.75 | 0.13 |
| 9                 | 66.67                                    | 33.33  | 22.22  | 13.33  | 11.11  | 6.66  | 4.44  | 1.11  | 0.67 | 0.11 |

Table 2: Example of Per Channel Data Rates for the DT9828 for Selected Throughput Rates

The full set of throughput rates is calculated by applying the following formula:

$$ThroughputRate = \frac{600}{FS}$$
 Samples/s

where,

FS is an integer, frequency-scaling factor that the driver uses. In this case, values for FS range from 1 to 1023. The software chooses the scaling factor that will yield the closest possible value to the sampling frequency that you specified.

You can determine the data rate per channel as follows:

$$DataRatePerChannel = \frac{ThroughputRate}{NumberOfChannels}$$

For example, to sample all eight thermocouple channels on the DT9828 module at the maximum rate, the data rate per channel is 600/8, or 75 Samples/s.

#### **Input Trigger**

The DT9828 module supports a software trigger event to start the analog input operation. A software trigger occurs when you start the analog input operation (the computer issues a write to the module to begin conversions). Using software, specify the trigger source as a software trigger.

a. The per channel data rates have been rounded to two digits. You can determine the actual rate through software.

#### **Analog Input Conversion Modes**

The DT9828 module supports single-value and continuous scan conversion modes. This section describes each of these conversion modes.

#### Single-Value Operations

Single-value operations are simpler to use than continuous operations. Using software, you specify the analog input channel (0 to 7) that you want to use. The module acquires the data from the specified channel and returns the data immediately.

For single-value operations, you cannot specify a clock frequency, trigger source, scan mode, or buffer. Single-value operations stop automatically when finished; you cannot stop a single-value operation.

#### Continuous Scan Mode

Continuous scan mode takes full advantage of the capabilities of the DT9828 module. You can specify a channel list, sampling frequency, start trigger, and buffer using software.

On the DT9828, you can enter up to 1024 entries in the channel list, where channels 0 to 7 correspond to the analog input channels and channel 8 corresponds to the digital input port. You can specify the channels in the list sequentially (starting either with 0 or with any other analog input channel) or randomly. You can also specify a single channel or the same channel more than once in the list.

When a software trigger (software command) is detected, the module cycles through the channel list, acquiring and converting the value for each entry in the list (this process is defined as the scan). The sampled data is placed in the allocated buffer(s). When the module gets to the end of the channel list, it wraps to the start of the channel list and repeats the process continuously until you stop the operation.

Using software, you can stop a scan by performing either an orderly stop or an abrupt stop. In an orderly stop, the module finishes acquiring the current buffer, stops all subsequent acquisition, and transfers the acquired data to host memory; any subsequent triggers are ignored. In an abrupt stop, the module stops acquiring samples immediately; the current buffer is not completely filled, it is returned to the application only partially filled, and any subsequent triggers are ignored.

The conversion rate is determined by the sampling frequency of the input sample clock; refer to page 64 for more information about the input sample clock.

To select continuous scan mode, use software to specify the following parameters:

- Specify the data flow as Continuous
- Specify the clock source as internal and specify the sampling frequency (refer to page 64)
- Specify the trigger as a software trigger (refer to page 65)

Figure 14 illustrates continuous scan mode with a channel list of three entries: channel 0 through channel 2. In this example, analog input data is acquired when a software trigger is detected.

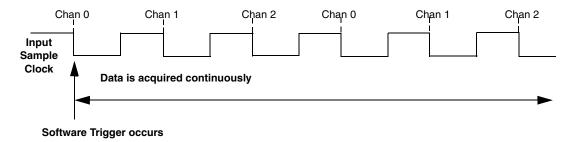

Figure 14: Continuous Scan Mode on the DT9828 Module

**Note:** The USB LED, shown in Figure 3 on page 27, blinks amber while the module is acquiring data.

#### **Filtering**

The DT9828 module multiplexes all enabled channels to a single 24-bit Delta-Sigma analog-to-digital converter (ADC).

The throughput rate determines the ADC data rate, internal filter response, and noise. On the DT9828 module, the overall throughput rate is programmable to up to 600 Samples/s. The Delta-Sigma ADC noise is inherently low at all sample rates, but sampling at lower rates yields lower noise. Additional noise filtering is implemented in software by a moving average filter, which may be enabled or disabled in software.

The software filtering options are described as follows:

• Moving average – (The default filter setting.) This filter type removes unwanted noise from your measurements and provides a compromise of filter functionality and response time. This filter can be used in any application.

This low-pass filter takes the previous 16 samples, adds them together, and divides by 16.

• None – No filter (raw data). Use this option when you want to acquire fast thermocouple response times. The response time is determined by the ADC data rate. Higher throughput rates (data rates) yield faster response times, but the increased bandwidth also results in higher noise.

#### **Data Format**

If you specify a thermocouple type of None for a thermocouple input channel, a voltage measurement is selected and the instrument returns a voltage value. For all other thermocouple types, a temperature value, in degrees C, or one of the error constants, described on page 63, is returned.

In normal operation, one, 32-bit floating-point value is returned for each enabled channel. If you enable the capability of returning CJC data in the data stream, described on page 62, two floating-point values are returned in the data stream for each enabled analog input channel. The first value in the pair represents the temperature (or voltage) of the channel; the second value in the pair represents the CJC temperature (in degrees C) for that channel.

If the digital input port is in the channel list, that 4-bit value (value 0 to 15) is returned as float.

#### **Error Conditions**

The DT9828 module reports overrun errors by sending an overrun event to the application program. If this error condition occurs, the instrument stops acquiring and transferring data to the host computer. To avoid this error, try one or more of the following:

- Reduce the sample rate
- Close any other applications that are running
- Run the program on a faster computer

Additionally, the following constants may be reported to the host:

- 99999.0 SENSOR\_IS\_OPEN, described on page 63
- 88888.0 TEMP\_OUT\_OF\_RANGE\_HIGH, described on page 63
- -88888.0 TEMP\_OUT\_OF\_RANGE\_LOW, described on page 63

An additional error will be reported if an ESD (electrostatic discharge) spike causes an analog input channel to stop working. If the instrument is scanning when this occurs, scanning will stop and an error will be reported. To resume scanning, you must restart the scan. If the channel is functional, scanning will resume. If the channel is not functional, scanning will not resume and the error will be reported once again; contact Customer Service, as described on page 93, to return the module to the factory.

### Digital I/O Features

The DT9828 module provides four digital inputs and 4 digital outputs that you can use to control external equipment.

This section describes the following digital I/O features of the DT9828 module:

- Digital input lines, described on this page
- Digital output lines, described on this page
- Resolution, described on page 70
- Operation modes, described on page 70

#### **Digital Input Lines**

The DT9828 module features four, isolated, TTL-level, 12 V and 24 V digital input lines. On this module, the digital inputs have a common ground (Digital Input Return) that is isolated from USB, analog, and digital output grounds.

The response time of the digital inputs is less than  $100 \mu s$ .

Using software, specify the digital input line that you want to read in single-value digital I/O operation. Refer to page 70 for more information about single-value operations.

A digital line is high if its value is 1; a digital line is low if its value is 0.

#### **Digital Output Lines**

The DT9828 module features four, isolated, open-collector digital output lines. The digital outputs have a common return that is isolated from the USB ground, analog input ground, and digital input ground.

Each digital output has a  $100 \, k\Omega$  pull-up resistor to the External Supply terminal on the digital I/O terminal block. You can connect an external supply in the 3.3 VDC to 30 VDC range to this terminal, and then connect the external supply return to the External Supply Return terminal on the digital I/O terminal block.

Using software, you can specify the digital I/O line that you want to set in a single-value digital I/O operation. Refer to page 70 for more information about single-value operations.

Setting a digital output line to 0 turns on the corresponding open collector output and pulls the output low. Setting a digital output line to 1 turns off the corresponding open collector; the output is pulled up to the external supply level.

On power up or reset of a DT9828 module, the digital output lines are set to 1 (open collectors are off; the outputs are pulled up to the external supply level).

#### Resolution

The digital input and digital output subsystems on the DT9828 module have a resolution of 4 bits.

#### **Operation Modes**

DT9828 modules support the following digital I/O operation modes:

- **Single-value operations** are the simplest to use but offer the least flexibility and efficiency. You use software to specify the digital I/O port and a gain of 1 (the gain is ignored). Data is then read from or written to all the digital I/O lines. For a single-value operation, you cannot specify a clock frequency or trigger source.
  - Single-value operations stop automatically when finished; you cannot stop a single-value operation.
- Continuous digital input takes full advantage of the capabilities of the DT9828 module.
   You can specify a sampling frequency, conversion mode, trigger source, and buffer for the operation.

Enter the digital input port as channel 8 in the analog input channel list. Refer to page 62 for more information on specifying channels.

The A/D sample clock paces the reading of the digital input port (as well as the acquisition of the analog input channels); refer to page 64 for more information on the A/D sample clock.

**Note:** If the digital input port is in the channel list, that 4-bit value (value 0 to 15) is returned as float.

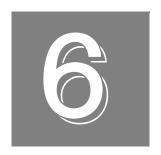

## Supported Device Driver Capabilities

| Data Flow and Operation Options       |
|---------------------------------------|
| Buffering                             |
| Triggered Scan Mode                   |
| Data Encoding                         |
| Channels                              |
| Gain                                  |
| Ranges                                |
| Resolution                            |
| Current and Resistance Support        |
| Thermocouple, RTD, Thermistor Support |
| IEPE Support                          |
| Bridge and Strain Gage Support        |
| Start Triggers                        |
| Reference Triggers                    |
| Clocks80                              |
| Counter/Timers                        |
| Tachometer 82                         |

The DT9828 Series Device Driver provides support for the analog input (A/D) subsystem. For information on how to configure the device driver, refer to Chapter 2.

Table 3: DT9828 Subsystems

| DT9828                     | A/D | D/A | DIN | DOUT | C/T | TACH | QUAD |
|----------------------------|-----|-----|-----|------|-----|------|------|
| Total Subsystems on Module | 1   | 0   | 1   | 1    | 0   | 0    | 0    |

The tables in this chapter summarize the features available for use with the DT-Open Layers for .NET Class Library and the DT9828 module. The DT-Open Layers for .NET Class Library provides properties that return support information for specified subsystem capabilities.

The first row in each table lists the subsystem types. The first column in each table lists all possible subsystem capabilities. A description of each capability is followed by the property used to describe that capability in the DT-Open Layers for .NET Class Library.

**Note:** The following tables include the capabilities that can be queried. However, some capabilities may not be supported by your device. Blank fields represent unsupported options.

For more information, refer to the description of these properties in the DT-Open Layers for .NET Class Library online help or *DT-Open Layers for .NET Class Library User's Manual*.

## Data Flow and Operation Options

**Table 4: Data Flow and Operation Options** 

| DT9828                                                                       | A/D  | D/A | DIN              | DOUT | C/T | TACH | QUAD |
|------------------------------------------------------------------------------|------|-----|------------------|------|-----|------|------|
| Single-Value Operation Support SupportsSingleValue                           | Yes  |     | Yes              | Yes  |     |      |      |
| Simultaneous Single-Value Output Operations SupportsSetSingleValues          |      |     |                  |      |     |      |      |
| Continuous Operation Support SupportsContinuous                              | Yes  |     | Yes <sup>a</sup> |      |     |      |      |
| Continuous Operation until Trigger SupportsContinuousPreTrigger              |      |     |                  |      |     |      |      |
| Continuous Operation before & after Trigger SupportsContinuousPrePostTrigger |      |     |                  |      |     |      |      |
| Waveform Operations Using FIFO Only SupportsWaveformModeOnly                 |      |     |                  |      |     |      |      |
| Simultaneous Start List Support SupportsSimultaneousStart                    |      |     |                  |      |     |      |      |
| Supports Programmable Synchronization Modes SupportsSynchronization          |      |     |                  |      |     |      |      |
| Synchronization Modes SynchronizationMode                                    |      |     |                  |      |     |      |      |
| Interrupt Support SupportsInterruptOnChange                                  |      |     |                  |      |     |      |      |
| FIFO Size, in Samples FifoSize                                               | 1024 |     |                  |      |     |      |      |
| Muting and Unmuting the Output Voltage SupportsMute                          |      |     |                  |      |     |      |      |
| Auto-Calibrate Support SupportsAutoCalibrate                                 |      |     |                  |      |     |      |      |

a. The DIN subsystem supports continuous mode by allowing you to read the digital input port (all 4 digital input lines) using the analog input channel list.

## Buffering

**Table 5: Buffering Options** 

| DT9828                                                | A/D | D/A | DIN | DOUT | C/T | TACH | QUAD |
|-------------------------------------------------------|-----|-----|-----|------|-----|------|------|
| Buffer Support SupportsBuffering                      | Yes |     |     |      |     |      |      |
| Single Buffer Wrap Mode Support SupportsWrapSingle    |     |     |     |      |     |      |      |
| Inprocess Buffer Flush Support SupportsInProcessFlush | Yes |     |     |      |     |      |      |

## Triggered Scan Mode

**Table 6: Triggered Scan Mode Options** 

| DT9828                                                    | A/D | D/A | DIN | DOUT | C/T | TACH | QUAD |
|-----------------------------------------------------------|-----|-----|-----|------|-----|------|------|
| Triggered Scan Support SupportsTriggeredScan              |     |     |     |      |     |      |      |
| Maximum Number of CGL Scans per Trigger MaxMultiScanCount | 1   | 0   | 0   | 0    |     |      |      |
| Maximum Retrigger Frequency MaxRetriggerFreq              | 0   | 0   | 0   | 0    |     |      |      |
| Minimum Retrigger Frequency MinRetriggerFreq              | 0   | 0   | 0   | 0    |     |      |      |

## Data Encoding

**Table 7: Data Encoding Options** 

| DT9828                                           | A/D | D/A | DIN | DOUT | C/T | TACH | QUAD |
|--------------------------------------------------|-----|-----|-----|------|-----|------|------|
| Binary Encoding Support SupportsBinaryEncoding   |     |     | Yes | Yes  |     |      |      |
| Twos Complement Support SupportsTwosCompEncoding |     |     |     |      |     |      |      |
| Returns Floating-Point Values ReturnsFloats      | Yes |     |     |      |     |      |      |

## Channels

**Table 8: Channel Options** 

| DT9828                                                              | A/D               | D/A | DIN | DOUT | C/T | TACH | QUAD |
|---------------------------------------------------------------------|-------------------|-----|-----|------|-----|------|------|
| Number of Channels NumberOfChannels                                 | 8 <sup>a</sup>    | 0   | 1   | 1    |     |      |      |
| SE Support SupportsSingleEnded                                      |                   |     |     |      |     |      |      |
| SE Channels MaxSingleEndedChannels                                  | 0                 | 0   | 0   | 0    |     |      |      |
| DI Support SupportsDifferential                                     | Yes               |     | Yes | Yes  |     |      |      |
| DI Channels<br>MaxDifferentialChannels                              | 8 <sup>a</sup>    | 0   | 1   | 1    |     |      |      |
| Maximum Channel-Gain List Depth CGLDepth                            | 1024 <sup>b</sup> | 0   | 0   | 0    |     |      |      |
| Simultaneous Sample-and-Hold Support SupportsSimultaneousSampleHold |                   |     |     |      |     |      |      |
| Channel-List Inhibit SupportsChannelListInhibit                     |                   |     |     |      |     |      |      |
| Support MultiSensor Inputs<br>SupportsMultiSensor                   |                   |     |     |      |     |      |      |
| Bias Return Termination Resistor Support SupportsInputTermination   |                   |     |     |      |     |      |      |

a. Channels 0 to 7 correspond to the analog input channels and channel 8 corresponds to the digital input port (digital lines 0 to 3).

### Gain

**Table 9: Gain Options** 

| DT9828                                             | A/D | D/A | DIN | DOUT | C/T | TACH | QUAD |
|----------------------------------------------------|-----|-----|-----|------|-----|------|------|
| Programmable Gain Support SupportsProgrammableGain |     |     |     |      |     |      |      |
| Number of Gains NumberOfSupportedGains             | 1   | 0   | 0   | 0    |     |      |      |
| Gains Available SupportedGains                     | 1   |     |     |      |     |      |      |

b. The channel list can include a maximum of 1024 entries and the entries do not have to be sequential.

## Ranges

**Table 10: Range Options** 

| DT9828                                  | A/D        | D/A | DIN | DOUT | C/T | TACH | QUAD |
|-----------------------------------------|------------|-----|-----|------|-----|------|------|
| Number of Voltage Ranges NumberOfRanges | 1          | 0   | 0   | 0    | 0   |      | 0    |
| Available Ranges SupportedVoltageRanges | ±156.25 mV | 0   |     |      |     |      |      |

### Resolution

**Table 11: Resolution Options** 

| DT9828                                                      | A/D | D/A | DIN | DOUT | C/T | TACH | QUAD |
|-------------------------------------------------------------|-----|-----|-----|------|-----|------|------|
| Software Programmable Resolution SupportsSoftwareResolution |     |     |     |      |     |      |      |
| Number of Resolutions<br>NumberOfResolutions                | 1   |     | 1   | 1    |     |      |      |
| Available Resolutions SupportedResolutions                  | 24  |     | 4   | 4    |     |      |      |

## **Current and Resistance Support**

**Table 12: Current and Resistance Support Options** 

| DT9828                                                                                                    | A/D | D/A | DIN | DOUT | C/T | TACH | QUAD |
|----------------------------------------------------------------------------------------------------|-----|-----|-----|------|-----|------|------|
| Current Support SupportsCurrent                                                                              |     |     |     |      |     |      |      |
| Current Output Support SupportsCurrentOutput                                                                 |     |     |     |      |     |      |      |
| Resistance Support SupportsResistance                                                                        |     |     |     |      |     |      |      |
| Software Programmable External Excitation Current Source for Resistance SupportsExternalExcitationCurrentSrc |     |     |     |      |     |      |      |
| Software Programmable Internal Excitation Current Source SupportsInternalExcitationCurrentSrc                |     |     |     |      |     |      |      |
| Available Excitation Current Source Values SupportedExcitationCurrentValues                                  |     |     |     |      |     |      |      |

## Thermocouple, RTD, Thermistor Support

**Table 13: Thermocouple, RTD, and Thermistor Support Options** 

| DT9828                                                                                    | A/D                       | D/A | DIN | DOUT | C/T | TACH | QUAD |
|-------------------------------------------------------------------------------------------|---------------------------|-----|-----|------|-----|------|------|
| Thermocouple Support SupportsThermocouple                                                 | Yes                       |     |     |      |     |      |      |
| RTD Support SupportsRTD                                                                   |                           |     |     |      |     |      |      |
| Thermistor Support SupportsThermistor                                                     |                           |     |     |      |     |      |      |
| Voltage Converted to Temperature SupportsTemperatureDataInStream                          | Yes                       |     |     |      |     |      |      |
| Supported Thermocouple Types ThermocoupleType                                             | J, K, B, E, N,<br>R, S, T |     |     |      |     |      |      |
| Supports CJC Source Internally in Hardware SupportsCjcSourceInternal                      | Yes                       |     |     |      |     |      |      |
| Supports CJC Channel SupportsCjcSourceChannel                                             |                           |     |     |      |     |      |      |
| Available CJC Channels CjcChannel                                                         |                           |     |     |      |     |      |      |
| Supports Interleaved CJC Values in Data Stream SupportsInterleavedCjcTemperaturesInStream | Yes                       |     |     |      |     |      |      |
| Supported RTD Types RTDType                                                               |                           |     |     |      |     |      |      |
| RTD R0 Coefficient RtdR0                                                                  |                           |     |     |      |     |      |      |
| Supports Data Filters SupportsTemperatureFilters                                          | Yes                       |     |     |      |     |      |      |
| Temperature Filter Types TemperatureFilterType                                            | Yes <sup>a</sup>          |     |     |      |     |      |      |

a. Supports both Moving Average and Raw (none) filter types.

## IEPE Support

**Table 14: IEPE Support Options** 

| DT9828                                                                                        | A/D | D/A | DIN | DOUT | C/T | TACH | QUAD |
|-----------------------------------------------------------------------------------------------|-----|-----|-----|------|-----|------|------|
| IEPE Support SupportsIEPE                                                                     |     |     |     |      |     |      |      |
| Software Programmable AC Coupling SupportsACCoupling                                          |     |     |     |      |     |      |      |
| Software Programmable DC Coupling SupportsDCCoupling                                          |     |     |     |      |     |      |      |
| Software Programmable External Excitation Current Source SupportsExternalExcitationCurrentSrc |     |     |     |      |     |      |      |
| Software Programmable Internal Excitation Current Source SupportsInternalExcitationCurrentSrc |     |     |     |      |     |      |      |
| Available Excitation Current Source Values SupportedExcitationCurrentValues                   |     |     |     |      |     |      |      |

## Bridge and Strain Gage Support

**Table 15: Bridge and Strain Gage Support Options** 

| DT9828                                                                    | A/D | D/A | DIN | DOUT | C/T | TACH | QUAD |
|---------------------------------------------------------------------------|-----|-----|-----|------|-----|------|------|
| Bridge Support SupportsBridge                                             |     |     |     |      |     |      |      |
| Supported Bridge Configurations BridgeConfiguration                       |     |     |     |      |     |      |      |
| Strain Gage Support SupportsStrainGage                                    |     |     |     |      |     |      |      |
| Supported Strain Gage Bridge Configurations StrainGageBridgeConfiguration |     |     |     |      |     |      |      |
| External Excitation Voltage SupportsExternalExcitationVoltage             |     |     |     |      |     |      |      |
| Internal Excitation Voltage SupportsInternalExcitationVoltage             |     |     |     |      |     |      |      |
| Shunt Calibration SupportsShuntCalibration                                |     |     |     |      |     |      |      |
| Voltage Excitation Per Channel SupportedPerChannelVoltageExcitation       |     |     |     |      |     |      |      |
| Minimum Excitation Voltage MinExcitationVoltage                           |     |     |     |      |     |      |      |
| Maximum Excitation Voltage MaxExcitationVoltage                           |     |     |     |      |     |      |      |

## Start Triggers

**Table 16: Start Trigger Options** 

| DT9828                                                                                            | A/D | D/A | DIN | DOUT | C/T | TACH | QUAD |
|---------------------------------------------------------------------------------------------------|-----|-----|-----|------|-----|------|------|
| Software Trigger Support SupportsSoftwareTrigger                                                  | Yes |     |     |      |     |      |      |
| External Positive TTL Trigger Support SupportsPosExternalTTLTrigger                               |     |     |     |      |     |      |      |
| External Negative TTL Trigger Support SupportsNegExternalTTLTrigger                               |     |     |     |      |     |      |      |
| External Positive TTL Trigger Support for Single-Value Operations SupportsSvPosExternalTTLTrigger |     |     |     |      |     |      |      |
| External Negative TTL Trigger Support for Single-Value Operations SupportsSvNegExternalTTLTrigger |     |     |     |      |     |      |      |
| Positive Threshold Trigger Support SupportsPosThresholdTrigger                                    |     |     |     |      |     |      |      |
| Negative Threshold Trigger Support SupportsNegThresholdTrigger                                    |     |     |     |      |     |      |      |
| Digital Event Trigger Support SupportsDigitalEventTrigger                                         |     |     |     |      |     |      |      |

## Reference Triggers

**Table 17: Reference Trigger Options** 

| DT9828                                                                                      | A/D | D/A | DIN | DOUT | C/T | TACH | QUAD |
|---------------------------------------------------------------------------------------------|-----|-----|-----|------|-----|------|------|
| External Positive TTL Trigger Support SupportsPosExternalTTLTrigger                         |     |     |     |      |     |      |      |
| External Negative TTL Trigger Support SupportsNegExternalTTLTrigger                         |     |     |     |      |     |      |      |
| Positive Threshold Trigger Support SupportsPosThresholdTrigger                              |     |     |     |      |     |      |      |
| Negative Threshold Trigger Support SupportsNegThresholdTrigger                              |     |     |     |      |     |      |      |
| Digital Event Trigger Support SupportsDigitalEventTrigger                                   |     |     |     |      |     |      |      |
| Sync Bus Support SupportsSyncBusTrigger                                                     |     |     |     |      |     |      |      |
| Analog Input Channels Supported for the Threshold Trigger SupportedThresholdTriggerChannels |     |     |     |      |     |      |      |
| Post-Trigger Scan Count Support SupportsPostTriggerScanCount                                |     |     |     |      |     |      |      |

## Clocks

**Table 18: Clock Options** 

| DT9828                                                                                | A/D        | D/A | DIN | DOUT | C/T | TACH | QUAD |
|---------------------------------------------------------------------------------------|------------|-----|-----|------|-----|------|------|
| Internal Clock Support SupportsInternalClock                                          | Yes        |     |     |      |     |      |      |
| External Clock Support SupportsExternalClock                                          |            |     |     |      |     |      |      |
| Simultaneous Input/Output on a Single<br>Clock Signal<br>SupportsSimultaneousClocking |            |     |     |      |     |      |      |
| Base Clock Frequency BaseClockFrequency                                               | 4.9152 MHz |     |     |      |     |      | 0    |
| Maximum Clock Divider MaxExtClockDivider                                              | 1.0        |     |     |      |     |      |      |
| Minimum Clock Divider MinExtClockDivider                                              | 1.0        |     |     |      |     |      |      |
| Maximum Frequency MaxFrequency                                                        | 600 Hz     |     |     |      |     |      |      |
| Minimum Frequency MinFrequency                                                        | 0.5865 Hz  |     |     |      |     |      |      |

## Counter/Timers

**Table 19: Counter/Timer Options** 

| DT9828                                                                     | A/D | D/A | DIN | DOUT | C/T | TACH | QUAD |
|----------------------------------------------------------------------------|-----|-----|-----|------|-----|------|------|
| Cascading Support SupportsCascading                                        |     |     |     |      |     |      |      |
| Event Count Mode Support SupportsCount                                     |     |     |     |      |     |      |      |
| Generate Rate Mode Support SupportsRateGenerate                            |     |     |     |      |     |      |      |
| One-Shot Mode Support SupportsOneShot                                      |     |     |     |      |     |      |      |
| Repetitive One-Shot Mode Support SupportsOneShotRepeat                     |     |     |     |      |     |      |      |
| Up/Down Counting Mode Support SupportsUpDown                               |     |     |     |      |     |      |      |
| Edge-to-Edge Measurement Mode Support SupportsMeasure                      |     |     |     |      |     |      |      |
| Continuous Edge-to-Edge Measurement Mode Support SupportsContinuousMeasure |     |     |     |      |     |      |      |
| High to Low Output Pulse Support SupportsHighToLowPulse                    |     |     |     |      |     |      |      |
| Low to High Output Pulse Support SupportsLowToHighPulse                    |     |     |     |      |     |      |      |
| Variable Pulse Width Support SupportsVariablePulseWidth                    |     |     |     |      |     |      |      |
| None (internal) Gate Type Support SupportsGateNone                         |     |     |     |      |     |      |      |
| High Level Gate Type Support SupportsGateHighLevel                         |     |     |     |      |     |      |      |
| Low Level Gate Type Support SupportsGateLowLevel                           |     |     |     |      |     |      |      |
| High Edge Gate Type Support SupportsGateHighEdge                           |     |     |     |      |     |      |      |
| Low Edge Gate Type Support SupportsGateLowEdge                             |     |     |     |      |     |      |      |
| Level Change Gate Type Support SupportsGateLevel                           |     |     |     |      |     |      |      |
| Clock-Falling Edge Type<br>SupportsClockFalling                            |     |     |     |      |     |      |      |
| Clock-Rising Edge Type<br>SupportsClockRising                              |     |     |     |      |     |      |      |
| Gate-Falling Edge Type SupportsGateFalling                                 |     |     |     |      |     |      |      |
| Gate-Rising Edge Type SupportsGateRising                                   |     |     |     |      |     |      |      |
| Interrupt-Driven Operations SupportsInterrupt                              |     |     |     |      |     |      |      |

## **Tachometer**

**Table 20: Tachometer Options** 

| DT9828                                           | A/D | D/A | DIN | DOUT | C/T | TACH | QUAD |
|--------------------------------------------------|-----|-----|-----|------|-----|------|------|
| Tachometer Falling Edges SupportsFallingEdge     |     |     |     |      |     |      |      |
| Tachometer Rising Edges SupportsRisingEdge       |     |     |     |      |     |      |      |
| Tachometer Stale Data Flag SupportsStaleDataFlag |     |     |     |      |     |      |      |

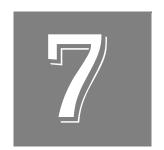

## Calibration

| About Calibration                       | . 84 |
|-----------------------------------------|------|
| Running the Calibration Utility         | . 85 |
| Calibrating the Voltage Offset and Gain | . 86 |
| Calibrating the CJC                     | . 87 |

### **About Calibration**

DT9828 modules are factory calibrated for voltage offset and gain. In addition, each channel of the module is factory calibrated for temperature using a thermocouple connected to a precisely measured temperature reference. This procedure establishes a CJC calibration coefficient for each analog input channel; these values are stored as factory calibration coefficients.

Factory calibration provides accurate temperature measurements; however, for utmost accuracy, it is recommended that you use the DT9828 Series Calibration Utility to recalibrate the module with the thermocouples you wish you to use. Thereafter, we recommend that you check, and if necessary, recalibrate the module every six months.

**Note:** Ensure that you installed the DT9828 Series Device Driver prior to using the DT9828 Series Calibration Utility. Refer to Chapter 2 for more information.

This chapter describes how to use the DT9828 Series Calibration Utility to calibrate the analog input circuitry of the DT9828 module.

## Running the Calibration Utility

**Note:** Ensure that you perform the calibration procedure after the module has been warmed up for 10 minutes.

To run the DT9828 Series Calibration Utility, do the following:

- 1. Click Start from the Task Bar.
- 2. Browse to Programs | Data Translation, Inc | Calibration | DT9828 Series Calibration Utility.

The main menu appears.

3. Select the module to calibrate, and then click **OK**.

### Calibrating the Voltage Offset and Gain

To calibrate the 24-bit A/D offset and A/D gain circuit on the DT9828 module, you must use a precision voltage standard, such as the Krohn-Hite Model 523 or equivalent, and a shorting plug.

Perform the following procedure to calibrate the voltage offset and gain on the DT9828:

- **1.** Wire a shorting plug to analog input channel 0.
- 2. From the Voltage Calibration section of the dialog box, click Run.
- **3.** Ensure that 0 V is applied to analog input channel 0, and then click **OK**. *The voltage offset value is calibrated automatically.*
- **4.** Apply 140 mV to analog input channel 0, and then click **OK**. *The voltage gain value is calibrated automatically.*

**Note:** If you are not satisfied with the analog input calibration, you can load the factory default settings stored in the EEPROM by clicking **Restore Factory Settings**.

### Calibrating the CJC

If you are using thermocouples, you must calibrate the CJC for each analog input channel using an accurate temperature input. For this purpose, it is recommended that you use a stirred calibration bath, such as the Hart Scientific 7320 or equivalent. The calibration bath that you select should have an accuracy of at least  $\pm 0.01^{\circ}$  C. In addition, you must have a known, calibrated thermocouple (a type K thermocouple is recommended).

To calibrate the CJC, perform the following procedure:

- **1.** Immerse one end of the thermocouple into the calibration bath.
- **2.** Connect the other end of the thermocouple to the analog input channel that you want to use.
- 3. From the CJC Offset Calibration section of the dialog box, enter the following values:
  - Temp Target The exact temperature of the calibration bath.
  - Thermocouple Type The type of thermocouple that is connected to the analog input channel (Type B, Type E, Type J, Type K, Type N, Type R, Type S, or Type T).
  - Channel The analog input channel (0 to 7) to which the thermocouple is connected.
  - Unit The temperature unit of the CJC measurement (C, F, or K).
- 4. Click Run.
- **5.** Ensure that you have connected your thermocouple to the appropriate channel, and set up the parameters properly, and then click **OK**.

  The temperature reading is returned along with the calibrated CJC offset value.
- **6.** Repeat steps 1 through 5 for each of the remaining analog input channels.
- 7. When finished, click **Done** to close the DT9828 Series Calibration Utility.

**Note:** If you are not satisfied with the CJC calibration, you can load the factory default settings stored in the EEPROM by clicking **Restore Factory Settings**.

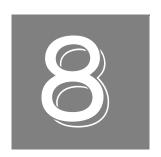

## Troubleshooting

| General Checklist                    | 9( |
|--------------------------------------|----|
| Technical Support                    | 92 |
| If Your Module Needs Factory Service | 93 |

### General Checklist

Should you experience problems using the DT9828 module, do the following:

- 1. Read all the documentation provided for your product, including any "Read This First" information.
- **2.** Check the OMNI CD for any README files and ensure that you have used the latest installation and configuration information available.
- 3. Check that your system meets the requirements stated on page 26.
- **4.** Check that you have installed your hardware properly using the instructions in Chapter 2.
- **5.** Check that you have installed and configured the device driver properly using the instructions in Chapter 2.
- **6.** Check that you have wired your signals properly using the instructions in Chapter 3.
- 7. Search the DT Knowledgebase in the Support section of the Data Translation web site (at www.mccdaq.com) for an answer to your problem.
- **8.** Visit the product's page on the Data Translation web site for the latest tips, white papers, product documentation, and software fixes.

If you still experience problems, try using the information in Table 21 to isolate and solve the problem. If you cannot identify the problem, refer to page 92.

**Table 21: Troubleshooting Problems** 

| Symptom                  | Possible Cause                                                                 | Possible Solution                                                                                                    |
|--------------------------|--------------------------------------------------------------------------------|----------------------------------------------------------------------------------------------------|
| Module is not recognized | You plugged the module into your computer before installing the device driver. | From the Control Panel > System > Hardware > Device Manager, uninstall any unknown devices (showing a yellow question mark). Then, install the USB device drivers, and reconnect your USB module to the computer. |
| Module does not respond. | The module configuration is incorrect.                                         | Check the configuration of your device driver; see the instructions in Chapter 2.                                                                                                    |
|                          | The module is damaged.                                                         | Contact Data Translation for technical support; refer to page 92.                                                                                                    |
| Intermittent operation.  | Loose connections or vibrations exist.                                         | Check your wiring and tighten any loose connections or cushion vibration sources; see the instructions in Chapter 3.                                                                                              |
|                          | The module is overheating.                                                     | Check environmental and ambient temperature; consult the specifications on page 106 of this manual and the documentation provided by your computer manufacturer for more information.                             |
|                          | Electrical noise exists.                                                       | Check your wiring and either provide better shielding or reroute unshielded wiring; see the instructions in Chapter 3.                                                                                            |

Table 21: Troubleshooting Problems (cont.)

| Symptom                           | Possible Cause                                                                                                    | Possible Solution                                                                                                    |
|-----------------------------------|----------------------------------------------------------------------------------------------------|----------------------------------------------------------------------------------------------------|
| Device failure error reported.    | The module cannot communicate with the Microsoft bus driver or a problem with the bus driver exists.                            | Check your cabling and wiring and tighten any loose connections; see the instructions in Chapter 3.                                                                                                    |
|                                   | The module was removed while an operation was being performed.                                                                  | Ensure that your module is properly connected; see the instructions in Chapter 3.                                                                                                    |
| Data appears to be invalid.       | An open connection exists.                                                                                                    | Check your wiring and fix any open connections; see the instructions in Chapter 3.                                                                                                    |
|                                   | A transducer is not connected to the channel being read.                                                                        | Check the transducer connections; see the instructions in Chapter 3.                                                                                                    |
|                                   | The thermocouple or voltage input that you connected to the channel does not match the software configuration for that channel. | Check your wiring and ensure that what you specify in software matches your hardware configuration; see the instructions in Chapter 3.                                                                                                    |
|                                   | Your module may need recalibration.                                                                                             | The module is calibrated at the factory. Thereafter, yearly calibration is recommended. Use the DT9828 Series Calibration Utility, described on Chapter 7, or return your module to Data Translation for recalibration.                                                          |
|                                   |                                                                                                    | For information on factory recalibration, contact Data Translation at 508-946-5100 (if you are in the USA) of call your local distributor (if you are located outside the USA); see our web site (www.mccdaq.com) for the name and telephone number of your nearest distributor. |
| USB 2.0 or 3.0 is not recognized. | Your operating system does not have the appropriate Service Pack installed.                                                     | Ensure that you load the appropriate Windows Service Pack (version 2 for Windows XP). If you are unsure of whether you are using USB 3.0, 2.0, or USB 1.1, run the Open Layers Control Panel applet, described on page 31.                                                       |
|                                   | Standby mode is enabled on your PC.                                                                                             | For some PCs, you may need to disable standby mode on your system for proper USB 2.0 or 3.0 operation. Consult Microsoft for more information.                                                                                                    |

## **Technical Support**

If you have difficulty using the DT9828 module, Data Translation's Technical Support Department is available to provide technical assistance.

To request technical support, to go our web site at http://www.mccdaq.com and click on the Support link.

When requesting technical support, be prepared to provide the following information:

- Your product serial number
- The hardware/software product you need help on
- The version of the OMNI CD you are using
- Your contract number, if applicable

If you are located outside the USA, contact your local distributor; see our web site (www.mccdaq.com) for the name and telephone number of your nearest distributor.

## If Your Module Needs Factory Service

Most hardware models can be functionally tested, evaluated for repairs (if needed), and calibrated to factory specifications. An RMA # must be obtained from Application Engineering in advance of sending any product back to Measurement Computing. Customers outside the USA must contact their local distributor for a return procedure. Calibration certificates for most analog models can be obtained for a fee (certificate must be requested at time of RMA # assignment).

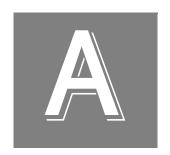

## Specifications

| Basic Module Specifications                       | 96  |
|---------------------------------------------------|-----|
| Thermocouple Specifications                       | 97  |
| Voltage Measurement Specifications                | 102 |
| Digital I/O Specifications                        | 104 |
| Isolation and Protection Specifications           | 105 |
| Power, Physical, and Environmental Specifications | 106 |
| Terminal Block Specifications                     | 107 |
| Regulatory Specifications                         | 108 |

## Basic Module Specifications

Table 22 lists the basic specifications for the DT9828 module.

**Table 22: Basic Module Specifications** 

| Feature                                | Specifications                                                   |
|----------------------------------------|------------------------------------------------------------------|
| Number of analog input channels        | 8 Differential (0 to 7), Isolated                                |
| Number of digital input lines          | 4 Isolated, TTL, 12 V and 24 V digital inputs                    |
| Number of digital output lines         | 4 Isolated, open-collector digital outputs                       |
| Input functions                        | Thermocouples or voltage inputs                                  |
| A/D converter type                     | High stability 24-bit Delta-Sigma; external multiplexer included |
| Data coding Analog input: Digital I/O: | 32-Bit floating point<br>Binary                                  |

## Thermocouple Specifications

Table 23 lists the specifications for thermocouple channels on the DT9828 module.

**Table 23: Thermocouple Specifications** 

| Feature                                  | Specifications                                                                                                    |
|------------------------------------------|----------------------------------------------------------------------------------------------------|
| Number of thermocouple channels          | Up to 8 differential thermocouples                                                                                              |
| Thermocouple types (software-selectable) | J, K, T, B, E, N, R, S                                                                                                    |
| A/D converter resolution                 | 24 bits                                                                                                    |
| Full-scale input range                   | ±156.25 mV                                                                                                    |
| Aggregate sample rate (throughput)       | 600 Samples/s maximum                                                                                                    |
| Sampling mode                            | Multiplexed                                                                                                    |
| Accuracy (for Type K thermocouples)      | 0.09° C typical; thermocouple at 25° C (see Table 24, Table 25, and Table 26 for complete specs)                                |
| Noise (for Type K thermocouples)         | 0.1° C peak to peak, typical, with moving average filter (see "Temperature Measurement Noise" on page 100 for more information) |
| DC differential input impedance          | 10 ΜΩ                                                                                                    |
| Open thermocouple detect current         | 250 nA                                                                                                    |
| Input common mode voltage                | ±500 V maximum                                                                                                    |
| Differential input voltage               | ±10 V maximum (protection)                                                                                                    |
| Common mode rejection @ 50 Hz and 60 Hz  | 120 dB                                                                                                    |
| Warm-up time                             | 10 minutes                                                                                                    |

### **System Temperature Error for the DT9828**

Table 24 lists the typical accuracy errors and Table 25 lists the maximum accuracy errors of the DT9828 module for each thermocouple type at several thermocouple measurement values.

The values in Table 24 are the typical errors expected when the module is operating at 23° C  $\pm 5^{\circ}$  C ambient. The values in Table 25 are the maximum errors expected when operating the module over the full specified temperature range of 0° C to 50° C.

Table 24: Typical Thermocouple Measurement Accuracy of the DT9828 at 23° C ±5° C

| Thermocouple | Thermocouple Type <sup>a</sup> |          |          |          |          |          |          |          |
|--------------|--------------------------------|----------|----------|----------|----------|----------|----------|----------|
| Temperature  | J                              | K        | Т        | E        | S        | R        | В        | N        |
| −100° C      | ±0.06° C                       | ±0.08° C | ±0.08° C | ±0.05° C | _        | _        | _        | ±0.13° C |
| 0° C         | ±0.05° C                       | ±0.08° C | ±0.10° C | ±0.06° C | ±0.58° C | ±0.60° C | _        | ±0.13° C |
| 100° C       | ±0.10° C                       | ±0.10° C | ±0.09° C | ±0.08° C | ±0.43° C | ±0.42° C | _        | ±0.12° C |
| 300° C       | ±0.13° C                       | ±0.18° C | ±0.14° C | ±0.12° C | ±0.38° C | ±0.36° C | ±0.99° C | ±0.16° C |
| 500° C       | ±0.19° C                       | ±0.20° C | _        | ±0.17° C | ±0.40° C | ±0.37° C | ±0.65° C | ±0.20° C |
| 700° C       | ±0.24° C                       | ±0.24° C | _        | ±0.23° C | ±0.43° C | ±0.40° C | ±0.52° C | ±0.25° C |
| 900° C       | ±0.25° C                       | ±0.34° C | _        | ±0.29° C | ±0.46° C | ±0.42° C | ±0.47° C | ±0.30° C |
| 1100° C      | ±0.33° C                       | ±0.38° C | _        | _        | ±0.48° C | ±0.44° C | ±0.45° C | ±0.36° C |
| 1400° C      | _                              | _        | _        | _        | ±0.54° C | ±0.50° C | ±0.46° C | _        |

#### a. Conditions for accuracy measurements:

Module has been calibrated and warmed up for 10 minutes.

Module is calibrated at 23° C.

CJC offset is nulled using the CJC calibration process.

The module is operated in a stable environment within the specified limits.

Inclusive of CJC error and input offset, gain, linearity, and long-term stability errors.

Exclusive of thermocouple errors.

Exclusive of noise.

Specifications are valid for 1 year from calibration.

Table 25: Maximum Thermocouple Measurement Accuracy of the DT9828 at  $0^{\circ}$  C to  $50^{\circ}$  C

| Thermocouple | Thermocouple Type <sup>a</sup> |          |          |          |          |          |          |          |
|--------------|--------------------------------|----------|----------|----------|----------|----------|----------|----------|
| Temperature  | J                              | К        | Т        | E        | s        | R        | В        | N        |
| −100° C      | ±0.19° C                       | ±0.23° C | ±0.24° C | ±0.16° C | -        | _        | _        | ±0.34° C |
| 0° C         | ±0.19° C                       | ±0.24° C | ±0.26° C | ±0.19° C | ±1.34° C | ±1.39° C | _        | ±0.33° C |
| 100° C       | ±0.26° C                       | ±0.27° C | ±0.26° C | ±0.23° C | ±1.00° C | ±0.99° C | _        | ±0.33° C |
| 300° C       | ±0.34° C                       | ±0.41° C | ±0.34° C | ±0.30° C | ±0.89° C | ±0.85° C | ±2.28° C | ±0.39° C |
| 500° C       | ±0.45° C                       | ±0.48° C | -        | ±0.40° C | ±0.92° C | ±0.86° C | ±1.48° C | ±0.47° C |
| 700° C       | ±0.53° C                       | ±0.57° C | _        | ±0.52° C | ±0.98° C | ±0.91° C | ±1.19° C | ±0.57° C |
| 900° C       | ±0.60° C                       | ±0.74° C | _        | ±0.64° C | ±1.03° C | ±0.95° C | ±1.08° C | ±0.67° C |
| 1100° C      | ±0.75° C                       | ±0.86° C | _        | _        | ±1.08° C | ±0.99° C | ±1.03° C | ±0.80° C |
| 1400° C      | _                              | _        | _        | _        | ±1.21° C | ±1.11° C | ±1.04° C | _        |

#### a. Conditions for accuracy measurements:

Module has been calibrated and warmed up for 10 minutes.

Module is calibrated at 23° C.

CJC offset is nulled using the CJC calibration process.

The module is operated in a stable environment within the specified limits.

Inclusive of CJC error and input offset, gain, linearity, and long-term stability errors.

Exclusive of thermocouple errors.

Exclusive of noise.

Specifications are valid for 1 year from calibration.

### **Temperature Measurement Noise**

The total temperature measurement noise (short term variation) is the sum of the following two components:

- The equivalent temperature noise due to the noise of the analog input circuitry.
- The CJC sensor noise in degrees C.

The noise due to the analog input circuitry (volts) is converted to temperature by dividing the noise voltage by the sensitivity of the thermocouple type being used at the particular measurement temperature. Thermocouple sensitivities can be derived from commonly available NIST (National Institute of Standards and Technology) Thermocouple Reference Tables. The voltage noise from the analog input circuitry is a function of the programmed throughput rates and the software filter setting.

Table 26 provides the maximum expected voltage noise values for the DT9828. Also listed are the maximum expected CJC sensor temperature noise values for a selection of throughput rates.

| Throughput  | Input Voltage Noise   | e (μV pk-pk) | CJC Noise (Degrees C pk-pk) |           |  |
|-------------|-----------------------|--------------|-----------------------------|-----------|--|
| (Samples/s) | Moving Average Filter | No Filter    | Moving Average Filter       | No Filter |  |
| 600         | 3.0                   | 12.0         | 0.01                        | 0.025     |  |
| 100         | 1.5                   | 4.0          | 0.01                        | 0.025     |  |
| 60          | 1.0                   | 3.0          | 0.01                        | 0.025     |  |
| 10          | 0.5                   | 1.0          | 0.01                        | 0.025     |  |

Table 26: Input Voltage Noise and CJC Sensor Noise for the DT9828

### Thermocouple Noise Calculation Example

Assume that you are using a type K thermocouple to measure a temperature of approximately 100°C, and the DT9828 module is configured to use a throughput rate of 600 Samples/s and the moving average filter. The steps to determine the maximum expected measurement noise are as follows:

- 1. Determine the CJC noise at the stated throughput rate and filter setting. From Table 26, the CJC noise is 0.01°C pk-pk for a throughput rate of 600 Samples/s and the moving average filter.
- 2. Determine the input voltage noise at the stated throughput rate and filter setting. From Table 26, the voltage noise is  $3 \,\mu V$  pk-pk for a throughput rate of 600 Samples/s and the moving average filter.
- 3. Determine the sensitivity of the specified thermocouple type at the measurement temperature. From the NIST Thermocouple Reference Tables, the sensitivity of a Type K thermocouple at  $100^{\circ}\text{C}$  is  $41.5\,\mu\text{V}/^{\circ}\text{C}$ .

**4.** Calculate the equivalent temperature noise by dividing the input voltage noise by the sensitivity of the thermocouple:

$$3 \mu V pk-pk / 41.5 \mu V/^{\circ}C = 0.072^{\circ}C pk-pk$$

**5.** To determine the total noise, add the CJC sensor noise to the equivalent temperature noise of the input voltage noise. The total temperature noise is as follows:

$$0.01^{\circ}$$
C pk-pk +  $0.072^{\circ}$ C pk-pk =  $0.082^{\circ}$ C pk-pk

## Voltage Measurement Specifications

Table 27 lists the voltage measurement specifications for the analog input subsystem on the DT9828 module.

**Table 27: Voltage Measurement Specifications** 

| Feature                                 | Specifications <sup>a</sup>                                                                                    |
|-----------------------------------------|----------------------------------------------------------------------------------------------------|
| Number of voltage channels              | Up to 8 differential voltage inputs                                                                            |
| A/D converter resolution                | 24-bits                                                                                                    |
| Full-scale input range                  | ±156.25 mV                                                                                                    |
| Aggregate sample rate                   | 600 Samples/s maximum                                                                                          |
| Sampling mode                           | Multiplexed                                                                                                    |
| DC differential input impedance         | 10 ΜΩ                                                                                                    |
| Input bias current                      | 250 nA                                                                                                    |
| Input common mode voltage               | ±500 V maximum                                                                                                 |
| Differential input voltage              | ±10 V maximum (protection)                                                                                     |
| Common mode rejection @ 50 Hz and 60 Hz | 120 dB                                                                                                    |
| Noise                                   | 3 μV pk-pk at maximum throughput (see Table 26 on page 100 for more information)                               |
| Input signal bandwidth, -3 dB           | Total throughput rate x 2, in Hz (see "Input Signal Bandwidth of the DT9828" on page 103 for more information) |
| Offset error <sup>b</sup>               | ±20 μV                                                                                                    |
| Gain error                              | ±0.03% of reading                                                                                              |
| Linearity error                         | ±2 μV maximum                                                                                                  |
| Offset error tempco                     | ±20 nV/°C                                                                                                    |
| Gain error tempco                       | ±0.0015% of reading/°C                                                                                         |

#### a. Conditions for specification:

Module is calibrated at 23  $\,$ C.

Values are typical for the module operated in a stable 23°C ±5°C environment.

Valid for 1 year from calibration.

b. Voltage source impedance <= 50 ohms.

### Input Signal Bandwidth of the DT9828

On the DT9828, the input signal bandwidth is determined by the Sigma-Delta ADC sample rate. Since the DT9828 is a multiplexed system, the input signal bandwidth is greater than the per channel sampling frequency. For the DT9828, you can derive the input signal bandwidth from the following equation:

-3 dB bandwidth (Hz) = total throughput x 2

As an example, if four channels are enabled at a per channel sampling frequency of 10 Hz, the input signal bandwidth is 80 Hz (40 Hz x 2).

For proper reconstruction of acquired signals, ensure that the per channel sampling frequency is set in accordance with the Nyquist criteria. That is, set the per channel sampling frequency to a minimum of twice the frequency of the signal to be acquired. As an example, if you wish to acquire a 5 Hz signal, set the per channel sampling frequency to a minimum of 10 Hz.

## Digital I/O Specifications

Table 28 lists the specifications for the digital I/O subsystems on the DT9828 module.

Table 28: Digital I/O Specifications on the DT9828

| Feature                                                                                                    | DT9828 Specifications                                                                                                    |
|----------------------------------------------------------------------------------------------------|----------------------------------------------------------------------------------------------------|
| Number of digital I/O lines                                                                                                    | 8 (4 in, 4 out)                                                                                                    |
| Number of ports                                                                                                    | 2 (4 bits each)                                                                                                    |
| Digital Inputs Input characteristics: Input type: Input high voltage: Input low voltage: Input voltage limits:                    | Level-sensitive Optocoupler, 2.2 k $\Omega$ in series with LED 2.0 V minimum 0.8 V maximum $-5$ V to $+30$ V (relative to Digital Input Return)                   |
| Digital Outputs Output characteristics: Current sink capability: Output voltage range: V <sub>ext</sub> range: Off state leakage: | Open collector, 100 k $\Omega$ pull-up to V <sub>ext</sub> input 2 mA minimum, V <sub>CE</sub> (sat) = 0.35 V maximum 30 V maximum 30 V maximum 1 $\mu$ A maximum |
| Interrupt on change                                                                                                    | No                                                                                                    |
| Inputs clocked with sample clock                                                                                                  | Yes                                                                                                    |
| Software I/O selectable                                                                                                    | No                                                                                                    |

## Isolation and Protection Specifications

Table 29 lists the isolation and protection specifications for the analog input subsystem on the DT9828 module.

**Table 29: Isolation and Protection Specifications** 

| Feature                                                                           | Specifications     |
|-----------------------------------------------------------------------------------|--------------------|
| ESD protection per standard EN6100-4-2:2009 (see page 108 for more) Arc: Contact: | 8 kV<br>4 kV       |
| Isolation voltage from analog input and digital I/O to the host computer          | ±500 V operational |

## Power, Physical, and Environmental Specifications

Table 30 lists the power, physical, and environmental specifications for the DT9828 module.

Table 30: Power, Physical, and Environmental Specifications

| Feature                                                                                  | Specifications                                                                                         |
|------------------------------------------------------------------------------------------|----------------------------------------------------------------------------------------------------|
| Power                                                                                    | +5 V ±5% from USB host;<br>200 mA maximum                                                              |
| Physical Dimensions (in enclosure)                                                       | Height: 1.472 inches (37.39 mm)<br>Width: 4.175 inches (106.05 mm)<br>Length: 6.030 inches (153.16 mm) |
| Weight (in enclosure)                                                                    | 6.95 oz (197 g)                                                                                        |
| Environmental Operating temperature range: Storage temperature range: Relative humidity: | 0° C to 55° C<br>-25° C to 85° C<br>To 95%, noncondensing                                              |

## **Terminal Block Specifications**

Table 31 lists the screw terminal block specifications for the DT9828 module.

**Table 31: Terminal Block Specifications** 

| Feature                                 | Specifications                                               |
|-----------------------------------------|--------------------------------------------------------------|
| Analog Input Screw Terminal Block (TB1) | 16-Position Header: Phoenix Contact 1984756                  |
| Digital I/O Screw Terminal Block (TB2)  | 12-Position Header: Phoenix Contact 3.5 mm vertical, 1984714 |

**Note:** Phoenix Contact specifies a wire insulation strip length of 0.197 inches (5 mm) and a wire size of 26 AWG minimum and 16 AWG maximum.

## Regulatory Specifications

DT9828 modules are CE-compliant. Table 32 lists the regulatory specifications for the DT9828 module.

**Table 32: Regulatory Specifications** 

| Feature                        | Specifications                                                                                                    |
|--------------------------------|----------------------------------------------------------------------------------------------------|
| Emissions (EMI)                | FCC Part 15, Class A<br>EN55011:2007 (Based on CISPR-11, 2003/A2, 2006)                                                                                  |
| Immunity                       | EN61326-1:2006 Electrical Equipment for Measurement, Control, and Laboratory Use                                                                         |
|                                | EMC Requirements EN61000-4-2:2009 Electrostatic Discharge (ESD) 4 kV contact discharge, 8 kV air discharge, 4 kV horizontal and vertical coupling planes |
|                                | EN61000-4-3:2006<br>Radiated electromagnetic fields, 3 V/m, 80 to 1000 MHz;<br>3 V/m, 1.4 GHz to 2 GHz; 1 V/m, 2 GHz to 2.7 GHz                          |
|                                | EN61000-4-4:2004<br>Electrical Fast Transient/Burst (EFT) 1 kV on data cables                                                                            |
|                                | EN61000-4-6:2009<br>Conducted immunity requirements, 3 Vrms on data cables<br>150 kHz to 80 MHz                                                          |
| RoHS (EU Directive 2002/95/EG) | Compliant (as of July 1st, 2006)                                                                                                    |

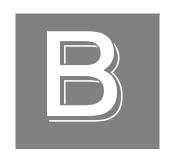

# Pin Assignments and LED Status Indicators

| Analog Input Screw Terminal Block (TB1) | 110 |
|-----------------------------------------|-----|
| Digital I/O Screw Terminal Block (TB2)  | 111 |
| USB Connector                           | 112 |
| LED Status Indicators                   | 113 |

## Analog Input Screw Terminal Block (TB1)

Table 33 lists the screw terminal assignments of the 16-position Analog Input screw terminal block (TB1) on the DT9828 module.

Table 33: Analog Input Screw Terminal Block (TB1) on the DT9828 Module

| Screw Terminal | Signal Description |
|----------------|--------------------|
| 1              | Analog Input 0+    |
| 2              | Analog Input 0-    |
| 3              | Analog Input 1+    |
| 4              | Analog Input 1-    |
| 5              | Analog Input 2+    |
| 6              | Analog Input 2-    |
| 7              | Analog Input 3+    |
| 8              | Analog Input 3-    |
| 9              | Analog Input 4+    |
| 10             | Analog Input 4-    |
| 11             | Analog Input 5+    |
| 12             | Analog Input 5-    |
| 13             | Analog Input 6+    |
| 14             | Analog Input 6-    |
| 15             | Analog Input 7+    |
| 16             | Analog Input 7-    |

## Digital I/O Screw Terminal Block (TB2)

Table 34 lists the screw terminal assignments of the 12-position Digital I/O screw terminal block on the DT9828 module.

Table 34: Digital I/O Screw Terminal Block (TB2) on the DT9828 Module

| Screw Terminal | Signal Description                 |
|----------------|------------------------------------|
| 1              | Digital Input 0                    |
| 2              | Digital Input 1                    |
| 3              | Digital Input 2                    |
| 4              | Digital Input 3                    |
| 5              | Digital Input Return               |
| 6              | Digital Output 0                   |
| 7              | Digital Output 1                   |
| 8              | Digital Output 2                   |
| 9              | Digital Output 3                   |
| 10             | Digital Output Return              |
| 11             | Digital Output Supply <sup>a</sup> |
| 12             | Digital Output Supply Return       |

a. Supplies ranging from 3 VDC to 30 VDC are supported.

### **USB Connector**

Figure 15 shows the orientation of the pins used by the USB connector on the DT9828 module.

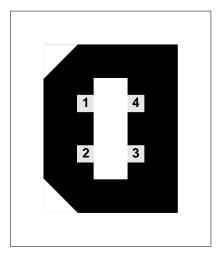

Figure 15: External USB Connector

Table 35 lists the pin assignments of the USB connector.

**Table 35: J8 USB Connector Pin Assignments** 

| Pin | Description |
|-----|-------------|
| 1   | USB +5 V    |
| 2   | USB Data –  |
| 3   | USB Data +  |
| 4   | USB Ground  |

## **LED Status Indicators**

The DT9828 module has a single bi-color LED that indicates the status of the module, as described in Table 36.

Table 36: LED Status Indicators on the DT9828 Module

| Color of the LED | Status Description       |  |
|------------------|--------------------------|--|
| Green            | Module is powered        |  |
| Blinking amber   | Module is acquiring data |  |

## Index

| $\boldsymbol{A}$                         | buffers 73                             |  |
|------------------------------------------|----------------------------------------|--|
| A/D sample clock 64                      | inprocess flush 73                     |  |
| accessories 19                           |                                        |  |
| accuracy specifications, thermocouple 99 | $\boldsymbol{c}$                       |  |
| administrator privileges 31              | •                                      |  |
| aliasing 64                              | C/C++ programs 18                      |  |
| analog input                             | cables, EP365 19, 27                   |  |
| filtering 67                             | calibration                            |  |
| analog input features                    | calibrating the CJC 87                 |  |
| basic instrument specifications 96       | calibrating voltage offset and gain 86 |  |
| channel list 62                          | running the utility 85                 |  |
| channels 61                              | CGL, see channel-gain list 75          |  |
| CJC circuit 62                           | CGLDepth 75                            |  |
| continuous scan operations 66            | channel type, differential 75          |  |
| conversion modes 66                      | channel-gain list 62                   |  |
| data format 68                           | depth 75                               |  |
| error conditions 68                      | channels                               |  |
| input ranges 63                          | analog input 61                        |  |
| open thermocouple detection 63           | digital inputs 69                      |  |
| resolution 64                            | digital outputs 69                     |  |
| screw terminal block 110                 | number of 75                           |  |
| single-value operations 66               | CJC circuit 37, 62, 77                 |  |
| thermocouple specifications 97           | clocks                                 |  |
| triggers 65                              | base frequency 80                      |  |
| voltage inputs 38                        | internal 80                            |  |
| voltage measurement specifications 102   | maximum external clock divider 80      |  |
| wiring current loop inputs 39            | maximum throughput 80                  |  |
| wiring thermocouple inputs 36            | minimum external clock divider 80      |  |
| Analog Input screw terminal block 110    | minimum throughput 80                  |  |
| applet, Open Layers Control Panel 91     | cold junction compensation 62          |  |
| application wiring                       | configuring the device driver 31       |  |
| current loop analog inputs 39            | connecting signals                     |  |
| digital inputs 40                        | current loop analog inputs 39          |  |
| digital outputs 42                       | digital inputs 40                      |  |
| thermocouple inputs 36                   | digital outputs 42                     |  |
| voltage inputs 38                        | thermocouple inputs 36                 |  |
| applications                             | connecting to the host computer        |  |
| Quick Data Acq 18                        | directly 27                            |  |
| attaching the module to the computer 27  | using a self-powered USB hub 28        |  |
| attaching the module to the computer 27  | connector, external USB 112            |  |
|                                          | continuous analog input operations 66  |  |
| В                                        | continuous digital input 70            |  |
| base clock frequency 80                  | Control Panel applet 91                |  |
| BaseClockFrequency 80                    | conversion modes                       |  |
| binary encoding 74                       | continuous scan 66                     |  |
| onary checomics, i                       | digital I/O 70                         |  |
|                                          | single-value analog input 66           |  |

| conversion rate oo                       | rrequericy                           |  |
|------------------------------------------|--------------------------------------|--|
| current loop inputs 39                   | base clock 80                        |  |
| customer service 93                      | internal A/D sample clock 64, 80     |  |
|                                          | _                                    |  |
| D                                        | G                                    |  |
| DAQ Adaptor for MATLAB 18                | gain                                 |  |
| data filters 77                          | actual available 75                  |  |
| data flow modes                          | number of 75                         |  |
| continuous analog input 73               |                                      |  |
| single-value 73                          | Ш                                    |  |
| data format, analog input 68             | Н                                    |  |
| DataAcq SDK 18                           | hot-swapping 28, 30                  |  |
| device driver 16                         |                                      |  |
| Device Selection window 45               | 1                                    |  |
| differential channels 75                 | 1                                    |  |
| differential voltage inputs 38           | inprocess buffers 73                 |  |
| digital I/O features                     | input ranges 63                      |  |
| input lines 69                           | interleaved CJC data 77              |  |
| operation modes 70                       | internal A/D sample clock 64, 80     |  |
| output lines 69                          | isolation specifications 105         |  |
| resolution 70                            |                                      |  |
| screw terminal block 111                 | L                                    |  |
| specifications 104                       | <b>–</b>                             |  |
| wiring inputs 40                         | LabVIEW 18<br>LED 27                 |  |
| wiring outputs 42                        |                                      |  |
| Digital I/O screw terminal block 111     | LED status indicator 28, 30, 113     |  |
| digital input port 70                    | legacy CPL elevated 31<br>LV-Link 18 |  |
| DT9828 Device Driver 31                  | LV-LIIIK 10                          |  |
| DT9828 Series Calibration Utility 16     |                                      |  |
| DT-Open Layers for .NET Class Library 18 | M                                    |  |
|                                          | MATLAB 18                            |  |
| E                                        | MaxDifferentialChannels 75           |  |
| environmental specifications 106, 107    | MaxExtClockDivider 80                |  |
| EP365 19, 27                             | MaxFrequency 80                      |  |
| errors, analog input 68                  | MaxMultiScanCount 74                 |  |
| examples, thermocouple measurement 47    | MinExtClockDivider 80                |  |
| external clock divider                   | MinFrequency 80                      |  |
| maximum 80                               | moving average filter 67             |  |
| minimum 80                               |                                      |  |
| external USB connector 112               | N                                    |  |
|                                          |                                      |  |
| _                                        | number of                            |  |
| F                                        | differential channels 75             |  |
| factory service 93                       | gains 75                             |  |
| features 14                              | I/O channels 75                      |  |
| FIFOSize 73                              | resolutions 76                       |  |
| filters 67, 77                           | voltage ranges 76                    |  |
| floating-point numbers 74                | NumberOfChannels 75                  |  |
| formatting data, analog input 68         | NumberOfRanges 76                    |  |

| NumberOfResolutions 76<br>NumberOfSupportedGains 75<br>Nyquist Theorem 64 | <b>S</b> sample clock 64, 80 screw terminal block TB1 Analog Input 110 |
|---------------------------------------------------------------------------|------------------------------------------------------------------------|
| 0                                                                         | TB2 Digital I/O 111                                                    |
| Open Layers Control Panel 31, 91                                          | SDK 18                                                                 |
| open thermocouple detection 63                                            | SENSOR_IS_OPEN 63                                                      |
| operation modes                                                           | service and support procedure 92                                       |
| continuous digital input 70                                               | single-value operations 73                                             |
| continuous scan 66                                                        | analog input 66                                                        |
| single-value analog input 66                                              | digital I/O 70                                                         |
| single-value digital I/O 70                                               | size, module 106                                                       |
| 28-2                                                                      | software supported 16                                                  |
| 5                                                                         | software trigger 65, 79                                                |
| P                                                                         | specifications 95                                                      |
| physical specifications 106, 107                                          | basic instrument 96                                                    |
| pin assignments                                                           | digital I/O 104                                                        |
| external USB connector 112                                                | environmental 106, 107                                                 |
| TB1 Analog Input 110                                                      | isolation and protection 105                                           |
| TB2 Digital I/O 111                                                       | physical 106, 107                                                      |
| post-trigger acquisition mode 73                                          | power 106, 107                                                         |
| power 28, 30                                                              | regulatory 108                                                         |
| power specifications 106, 107                                             | system temperature error 98                                            |
| protection specifications 105                                             | thermocouple 97                                                        |
|                                                                           | voltage measurement 102                                                |
| 0                                                                         | specifying a single channel                                            |
|                                                                           | analog input 62<br>digital I/O 70                                      |
| Quick Data Acq 18                                                         | specifying one or more channels 62                                     |
| QuickDAQ 44                                                               | stopping an operation 66                                               |
| Base version 16                                                           | supported thermocouple types 77                                        |
| FFT Analysis option 17                                                    | Supported Gains 75                                                     |
| QuickDAQ Advanced FFT Analysis option 17                                  | SupportedResolutions 76                                                |
|                                                                           | SupportedVoltageRanges 76                                              |
| R                                                                         | supports data filters 77                                               |
| ranges 63                                                                 | SupportsBinaryEncoding 74                                              |
| number of 76                                                              | SupportsBuffering 73                                                   |
| raw filter 67                                                             | SupportsCjcSourceInternal 77                                           |
| recommendations for wiring 35                                             | SupportsContinuous 73                                                  |
| regulatory specifications 108                                             | SupportsDifferential 75                                                |
| resolution                                                                | SupportsInProcessFlush 73                                              |
| analog input 64                                                           | SupportsInterleavedCjcTemperaturesInStream 77                          |
| available 76                                                              | SupportsInternalClock 80                                               |
| digital I/O 70                                                            | SupportsSingleValue 73                                                 |
| number of 76                                                              | SupportsSoftwareTrigger 79                                             |
| returning boards to the factory 93                                        | SupportsTemperatureDataInStream 77                                     |
| ReturnsFloats 74                                                          | SupportsTemperatureFilters 77                                          |
| RMA 93                                                                    | SupportsThermocouple 77                                                |
|                                                                           | SupportsTriggeredScan 74                                               |
|                                                                           | system requirements 26                                                 |

| system temperature error 98                     | writing programs in $C/C++18$        |
|-------------------------------------------------|--------------------------------------|
| T                                               | Visual Basic .NET 18<br>Visual C# 18 |
| TB1 110                                         |                                      |
| TB2 111                                         |                                      |
| technical support 92                            |                                      |
| temperature error 98                            |                                      |
| temperature filter type 77                      |                                      |
| TemperatureFilterType 77                        |                                      |
| thermocouple accuracy specifications 99         |                                      |
| thermocouple measurement example 47             |                                      |
| thermocouple support 77                         |                                      |
| ThermocoupleType 77                             |                                      |
| throughput                                      |                                      |
| maximum 80                                      |                                      |
| minimum 80                                      |                                      |
| trigger, software 65, 79                        |                                      |
| troubleshooting                                 |                                      |
| procedure 90                                    |                                      |
| service and support procedure 92                |                                      |
| troubleshooting table 90                        |                                      |
| U                                               |                                      |
| unpacking 25                                    |                                      |
| USB cable 19, 27                                |                                      |
| USB LED 27                                      |                                      |
|                                                 |                                      |
| V                                               |                                      |
| Visual Basic for .NET programs 18               |                                      |
| Visual C# programs 18                           |                                      |
| voltage converted to temperature in hardware 77 |                                      |
| voltage measurement specifications 102          |                                      |
| voltage ranges 76                               |                                      |
| number of 76                                    |                                      |
| W                                               |                                      |
|                                                 |                                      |
| warm-up time 35                                 |                                      |
| wiring signals                                  |                                      |
| current loop analog inputs 39                   |                                      |
| digital inputs 40                               |                                      |
| digital outputs 42                              |                                      |
| recommendations 35                              |                                      |
| thermocouple inputs 36                          |                                      |
| voltage inputs 38                               |                                      |